# /inritsu

# Site Master Model S251B Antenna and Cable Analyzer

User's Guide

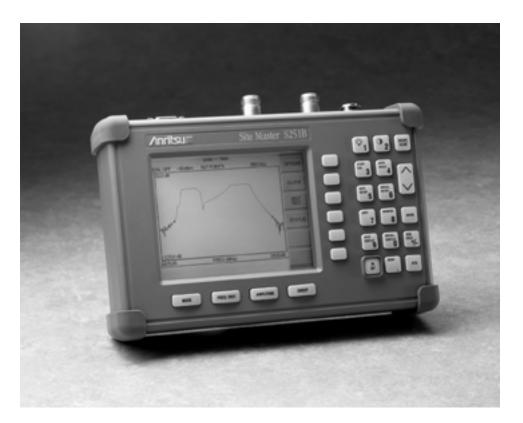

Hand-Held Tester for Transmission Lines and other RF Components

### WARRANTY

The Anritsu product(s) listed on the title page is (are) warranted against defects in materials and workmanship for one year from the date of shipment. Anritsu's obligation covers repairing or replacing products which prove to be defective during the warranty period. Buyers shall prepay transportation charges for equipment returned to Anritsu for warranty repairs. Obligation is limited to the original purchaser. Anritsu is not liable for consequential damages.

### LIMITATION OF WARRANTY

The foregoing warranty does not apply to Anritsu connectors that have failed due to normal wear. Also, the warranty does not apply to defects resulting from improper or inadequate maintenance by the Buyer, unauthorized modification or misuse, or operation outside the environmental specifications of the product. No other warranty is expressed or implied, and the remedies provided herein are the Buyer's sole and exclusive remedies.

### TRADEMARK ACKNOWLEDGMENTS

MS-DOS, Windows, Windows 95, Windows NT, and Windows 98 are registered trademarks of the Microsoft Corporation. Anritsu and Site Master are trademarks of Anritsu Company.

### NOTICE

Anritsu Company has prepared this manual for use by Anritsu Company personnel and customers as a guide for the proper installation, operation and maintenance of Anritsu Company equipment and computer programs. The drawings, specifications, and information contained herein are the property of Anritsu Company, and any unauthorized use or disclosure of these drawings, specifications, and information is prohibited; they shall not be reproduced, copied, or used in whole or in part as the basis for manufacture or sale of the equipment or software programs without the prior written consent of Anritsu Company.

September 1999 Copyright © 1999 Anritsu Co. 10580-00032 Revision: A

| DECI                                       | ARATION OF CONFORMITY                                                                                                    |
|--------------------------------------------|----------------------------------------------------------------------------------------------------|
|                                            |                                                                                                    |
| Manufacturer's Nat                         | me: ANRITSU COMPANY                                                                                                    |
| Manufacturer's Ad                          | dress: Microwave Measurements Division<br>490 Jarvis Drive<br>Morgan Hill, CA 95037-2809<br>USA                                                                                                    |
| declares that the product specified below: |                                                                                                    |
| Product Name:                              | Site Master                                                                                                    |
| Model Number                               | : S251B                                                                                                    |
| conforms to the requirem                   | ent of:                                                                                                    |
|                                            | /336/EEC as amended by Council Directive 92/31/EEC & 93/68/EEC<br>tive 73/23/EEC as amended by Council directive 93/68/EEC                                                                                                    |
| Electromagnetic Int                        | terference:                                                                                                    |
| Emissions:                                 | CISPR 11:1990/EN55011:1991 Group 1 Class A                                                                                                    |
| Immunity:                                  | EN 61000-4-2:1995/EN50082-1:1997 - 4kV CD, 8kV AD<br>EN 61000-4-3:1997/EN50082-1:1997 - 3V/m<br>ENV 50204/EN50082-1:1997 - 3V/m<br>EN 61000-4-4:1995/EN50082-1:1997 - 0.5kV SL, 1kV PL<br>EN 61000-4-5:1995/EN50082-1:1997 - 1kV L-L, 2kV L-E |
| Electrical Safety Re                       | equirement:                                                                                                    |
|                                            | The Product Complies when used with Company supplied Power<br>Supply (tested to EN 60950)<br>Director of Corporate Quartity                                                                                                    |
| Morgan Hill, CA                            | <u>30 Aug 99</u><br>Date                                                                                                    |
|                                            | itsu product EMC & LVD information, contact Anritsu LTD, Rutherford Close,<br>UK, (FAX 44-1438-740202)                                                                                                    |

| Chapter 1 - General Information                                                           | 1-1  |
|-------------------------------------------------------------------------------------------|------|
| Introduction                                                                              | 1-1  |
| Description                                                                               | 1-1  |
| Standard Accessories                                                                      | 1-1  |
| Options                                                                                   | 1-2  |
| Optional Accessories                                                                      |      |
| Performance Specifications                                                                |      |
| Preventive Maintenance                                                                    |      |
|                                                                                           |      |
| Annual Verification                                                                       | 1-/  |
| Chapter 2 - Getting Started                                                               | 2-1  |
| Introduction                                                                              | 2-1  |
| Charging a New Battery                                                                    | 2-1  |
| Charging the Battery in the Site Master                                                   | 2-1  |
| Charging the Battery in the Optional Charger                                              |      |
| Battery Charge Indicator                                                                  |      |
| Discharging the NiMH Battery                                                              | 2-3  |
| Battery Life                                                                              | 2-3  |
| Important Battery Information                                                             | 2-3  |
| Chapter 3 - Functions and Operations                                                      | 3-1  |
| •                                                                                         |      |
| Introduction.                                                                             |      |
| Front Panel Overview                                                                      |      |
| Test Connector Panel.       Keypad Controls         Keypad Controls       Keypad Controls |      |
| Soft Keys                                                                                 |      |
| Power Monitor Menu                                                                        |      |
| Printing.                                                                                 |      |
| Printing a Screen                                                                         |      |
| Printer Switch Settings                                                                   |      |
| Symbols                                                                                   | 3-23 |
| Self Test                                                                                 | 3-23 |
| Error Codes                                                                               |      |
| Self Test Errors                                                                          |      |
| Range Errors                                                                              |      |
| Using the Soft Carrying Case                                                              | 3-28 |
| Chapter 4 - Measurements                                                                  | 4-1  |
| Introduction                                                                              | 4-1  |
| Measurement Functions                                                                     |      |
| Power On Procedure                                                                        | 4-2  |
| Calibration Procedure                                                                     | 4-2  |

| Selecting the Frequency Range                                                                                                    | . 4-3                                                        |
|----------------------------------------------------------------------------------------------------|--------------------------------------------------------------|
| Performing a Calibration                                                                                                    | . 4-3                                                        |
| Setting the Amplitude Scale                                                                                                    | . 4-4                                                        |
| Saving the Setup                                                                                                    | . 4-4                                                        |
| Recalling a Setup                                                                                                    | . 4-4                                                        |
| Saving a Display to Memory                                                                                                    | 4-5                                                          |
| Recalling a Display From Memory                                                                                                    | 4-5                                                          |
| SWR (Return Loss) and Cable Loss Measurement                                                                                                    | 4-9                                                          |
| Required Equipment                                                                                                    | 4-9                                                          |
| Device-Under-Test Specification.                                                                                                    | 4-9                                                          |
| Procedure                                                                                                    | 4-9                                                          |
| Selecting the Measurement Mode                                                                                                    | 4-9                                                          |
| Selecting the Frequency Range                                                                                                    | 4-9                                                          |
| Performing a Calibration                                                                                                    | 4-10                                                         |
| SWR or Return Loss Measurement                                                                                                    | 4-11                                                         |
| Set the Amplitude Scale and Limit Line                                                                                                    | 4-11                                                         |
| Setting the Markers                                                                                                    | 4-13                                                         |
| Cable Loss Measurement                                                                                                    | 4-14                                                         |
| Setting the Amplitude Scale                                                                                                    | 4-14                                                         |
| Setting the Segment Limit LInes                                                                                                    | 4-14                                                         |
| DTF Measurement                                                                                                    | 4-16                                                         |
| Required Equipment                                                                                                    | 4-16                                                         |
| Device-Under-Test Specification                                                                                                    |                                                              |
| Procedure                                                                                                    | 4-16                                                         |
| Selecting the Measurement Mode                                                                                                    |                                                              |
| Performing a Calibration                                                                                                    | 4-17                                                         |
| DTF Measurement (Determining the Length of the Cable)                                                                                                    | 4-18                                                         |
| Setting the Amplitude Scale                                                                                                    | 4-18                                                         |
| Setting the Marker                                                                                                    | 4-18                                                         |
| DTF Measurement (Determining the quality of the cable.)                                                                                                    | 4-20                                                         |
| Setting the Amplitude Scale                                                                                                    | 4-20                                                         |
| Setting the Markers                                                                                                    | 4-20                                                         |
| Insertion Gain (Amplifier) Measurement                                                                                                    | 4-22                                                         |
| Required Equipment                                                                                                    | 4-22                                                         |
| Device-Under-Test Specification                                                                                                    | 4-22                                                         |
| Procedure                                                                                                    | 4-22                                                         |
| Selecting the Measurement                                                                                                    | 4-22                                                         |
| Selecting the Frequency Dongs                                                                                                    | 4-22                                                         |
| Selecting the Frequency Range                                                                                                    |                                                              |
| Performing a Calibration                                                                                                    | 4-22                                                         |
|                                                                                                    |                                                              |
| Performing a Calibration                                                                                                    | 4-24                                                         |
| Performing a Calibration                                                                                                    | 4-24<br>4-24                                                 |
| Performing a Calibration                                                                                                    | 4-24<br>4-24<br>4-25                                         |
| Performing a Calibration                                                                                                    | 4-24<br>4-24<br>4-25<br>4-25                                 |
| Performing a Calibration                                                                                                    | 4-24<br>4-24<br>4-25<br>4-25<br>4-27                         |
| Performing a Calibration                                                                                                    | 4-24<br>4-25<br>4-25<br>4-25<br>4-27<br>4-27                 |
| Performing a Calibration       Amplifier Gain Measurement         Amplifier Gain Measurement       Amplifier Gain Measurement         Setting the Markers       Setting the Markers         Activating the Bias Tee       Setting the Amplitude Scale         Setting the Amplitude Scale       Setting the Amplitude Scale         Making Power Measurements       Entering Power Monitor Mode                                                               | 4-24<br>4-25<br>4-25<br>4-27<br>4-27<br>4-27<br>4-27         |
| Performing a Calibration       Amplifier Gain Measurement         Amplifier Gain Measurement       Amplifier Gain Measurement         Setting the Markers       Setting the Markers         Activating the Bias Tee       Setting the Amplitude Scale         Setting the Amplitude Scale       Setting the Amplitude Scale         Making Power Measurements       Settering Power Monitor Mode         Zeroing the Power Monitor       Settering Comparison | 4-24<br>4-25<br>4-25<br>4-27<br>4-27<br>4-27<br>4-27<br>4-27 |

| Chapter 5 - Software Tools Program5-1                                |
|----------------------------------------------------------------------|
| Description                                                          |
| Requirements                                                         |
| Communication Port Setting                                           |
| Changing COM Port Settings–Windows 95/98/NT                          |
| Software Installation                                                |
| Plot Capture                                                         |
| Capture multiple traces to a database                                |
| Capture single or multiple traces to PC screen                       |
| Custom Cable List Uploading and Downloading.                         |
| Uploading a Cable List to the Site Master Custom Cable Table 5-5     |
| Downloading a Cable List from the Site Master Custom Cable Table 5-5 |
| Saving a Custom Cable List                                           |
| Program Operation                                                    |
| Fault Location Software    5-6                                       |
| Smith Chart Software 5-6                                             |
| Saving a Plot as a Windows Metafile or as a Spreadsheet File 5-7     |
| Pasting a Plot in Graphic or Spreadsheet Format 5-7                  |
| Saving Data to a Database                                            |
| "Drag-n-Drop"                                                        |
| Printing                                                             |
| Appendix A - Reference Data A-1                                      |
| Coaxial Cable Technical Data                                         |

# Chapter 1 General Information

## Introduction

This chapter provides a description, performance specifications, optional accessories, preventive maintenance, and calibration requirements for the Site Master model S251B. Throughout this manual, the term Site Master will refer to the S251B.

| Model | <b>Frequency Range</b> | <b>Ports</b> |
|-------|------------------------|--------------|
| S251B | 625 to 2500 MHz        | 2            |

# Description

The Site Master is a hand held SWR/RL (standing wave ratio/return loss), transmission gain/loss and Distance-To- Fault (DTF) measurement instrument that includes a built-in synthesized signal source. All models include a keypad to enter data and a liquid crystal display (LCD) to provide graphic indications of SWR, RL or dB over the selected frequency range and SWR or RL over the selected distance. The Site Master is capable of up to 2.5 hours of continuous operation from a fully charged field-replaceable battery and can be operated from a 12.5 dc source. Built-in energy conservation features can be used to extend battery life over an eight-hour work day.

The Site Master is designed for measuring SWR, return loss, or one-port cable insertion loss and locating faulty RF components in antenna systems. Power monitoring is available as an option. Site Master model S251B includes transmission gain or loss (S21) measurements and an optional built-in bias tee. The displayed trace can be scaled or enhanced with frequency markers or a limit line. A menu option provides for an audible "beep" when the limit value is exceeded. To permit use in low-light environments, the LCD can be back lit using a front panel key.

# **Standard Accessories**

The Software Tools PC-based software program provides a database record for storing measurement data. Site Master Software Tools can also convert the Site Master display to a Microsoft Windows<sup>™</sup> 95/98/NT workstation graphic. Measurements stored in the Site Master internal memory can be downloaded to the PC using the included null-modem serial cable. Once stored, the graphic trace can be displayed, scaled, or enhanced with markers and limit lines. Historical graphs can be overlaid with current data, and underlying data can be extracted and used in spreadsheets or for other analytical tasks.

The Site Master Software Tools program also performs DTF (Distance To Fault) and Fault Location.

#### Chapter 1 General Information

The following items are supplied with the basic hardware.

- Soft Carrying Case
- AC-DC Adapter
- Automotive Cigarette Lighter 12 Volt DC Adapter,
- CDROM disk containing the Software Tools program. This program contains Fault Location (DTF) and Smith Chart functions
- Serial Interface Cable (null modem type)
- One year Warranty (includes battery, firmware, and software)
- User's Guide

### Options

- Option 5 Add RF Wattmeter Power Monitor
- Option 10A Add Bias Tee

# **Optional Accessories**

- Anritsu Precision N (m) Open/Short/Load, 42 dB, Part No. OSLN50LF
- Anritsu Precision N (f) Open/Short/Load, 42 dB, Part No. OSLNF50LF
- Anritsu Precision N (m) Short/Open, Part No. 22N50
- Anritsu Precision N (f) Short/Open, Part No. 22NF50
- Site Master Precision N (m) Load, 42 dB, Part No. SM/PL
- Site Master Precision N (f) Load, 42 dB, Part No. SM/PLNF
- 7/16 (m) Precision Open/Short/Load, Part No. 2000-767
- 7/16 (f) Precision Open/Short/Load, Part No. 2000-768
- Adapter, Precision N (m) to N (m), Part No. 34NN50A
- Adapter, Precision N (f) to N (f), Part No. 34NFNF50
- Adapter, 7/16 (f) to N (m), Part No. 510-90
- Adapter, 7/16 (f) to N (f), Part No. 510-91
- Adapter, 7/16 (m) to N (m), Part No. 510-92
- Adapter, 7/16 (m) to N (f), Part No. 510-93
- Adapter, 7/16 DIN (m) to 7/16 DIN (m), Part No. 510-96
- Adapter, 7/16 DIN (f) to 7/16 DIN (f), Part No. 510-97
- Armored Test Port Extension Cable, 1.5 meter, N (m) to N (f), Part No. 15NNF50-1.5A
- Armored Test Port Extension Cable, 3.0 meter, N (m) to N (f), Part No. 15NNF50-3.0A
- Armored Test Port Extension Cable, 5.0 meter, N (m) to N (f), Part No. 15NNF50-5.0A

- Armored Test Port Extension Cable, 1.5 meter, N (m) to N (m), Part No. 15NN50-1.5A
- Armored Test Port Extension Cable, 3.0 meter, N (m) to N (m), Part No. 15NN50-3.0A
- Armored Test Port Extension Cable, 5.0 meter, N (m) to N (m), Part No. 15NN50-5.0A
- Armored Test Port Extension Cable, 1.5 meter, N (m) to 7/16 DIN (f), Part No. 15NDF50-1.5A
- Armored Test Port Extension Cable, 1.5 meter, N (m) to 7/16 DIN (m), Part No. 15ND50-1.5A
- RF Detector, 1 to 3000 MHz, N(m) input connector, 50 Ohms, Part No. 5400-71N50
- Transit Case for Site Master, Part No. 760-215A
- HP Deskjet 340 Printer, Part No. 2000-766
- Serial-to-Parallel Converter Cable (use with the HP 340 Printer), Part No. 2000-753
- Seiko DPU-414 Thermal Printer, Part No. 2000-754 (U.S.) or 2000-761 (Europe)
- US Adapter (use with the DPU-414 Printer), Part No. 2000-1002
- Europe Adapter (use with the DPU-414 Printer) Part No. 2000-1003
- Battery Pack (use with the DPU-414 Printer) Part No. 2000-1004
- Serial Interface Cable (use with the DPU-414 Printer), Part No. 2000-10012
- Thermal Paper (use with the DPU-411/DPU-414 Printer), Part No. 2000-755
- Rechargeable Battery, NiMH Part No. 633-27
- Battery Charger, NiMH only Part No. 2000-1029

### **Performance Specifications**

Performance specifications are provided in Table 1-1, on the following page.

| Table 1-1. | Performance Specifications (1 of 2) |
|------------|-------------------------------------|
|------------|-------------------------------------|

Specifications are valid when the unit is calibrated at ambient temperature after a 5 minute warmup.

| Description                                        | Value                                                 |
|----------------------------------------------------|-------------------------------------------------------|
| Site Master:                                       | Frequency Range:                                      |
| S251B                                              | 625 to 2500 MHz                                       |
| Frequency Accuracy (RF Source Mode):               | 75 parts per million @ 25°C*                          |
| Frequency Resolution:                              | 10 kHz                                                |
| SWR:                                               |                                                       |
| Range                                              | 1.00 to 65.00                                         |
| Resolution                                         | 0.01                                                  |
| Return Loss:<br>Range                              | 0.00 to 54.00 dB                                      |
| Resolution                                         | 0.01 dB                                               |
| **Distance-To-Fault (DTF):                         |                                                       |
| Range (in meters)                                  | 0 to (Resolution x dp)                                |
| Resolution (in meters)                             | $(1.5 \times 10^8)(V_f)$                              |
| (Rectangular Windowing)                            | $\Delta F$                                            |
|                                                    | Where $V_{f}$ is the relative propagation velocity of |
|                                                    | the cable .                                           |
|                                                    | dp is the number of data points (128, 256, 512).      |
|                                                    | ΔF is F2 - F1 (in Hz.)                                |
| Insertion Loss/Gain                                |                                                       |
| Range:                                             | -120.00 to 100.00 dB                                  |
| Resolution                                         | 0.01 dB                                               |
| RF Source                                          |                                                       |
| Frequency                                          | 625 to 2500 MHz @ 10 kHz step                         |
| Power Output (nominal)                             | selectable, - 30 dBm or + 6 dBm                       |
| Wattmeter Power Monitor:                           | -80.0 to +80 dBm or                                   |
| Range                                              | 10.0 pW to 100.0 kW                                   |
| Offset Range                                       | 0 to +60.0 dB                                         |
| Resolution                                         | 0.1 dB or                                             |
|                                                    | 0.1 xW                                                |
| Test Port, Type N                                  | 50 Ohms                                               |
| ***Immunity to Interfering signals                 |                                                       |
| up to the level of: RF Out<br>RF In                | +10 dBm, reflection                                   |
|                                                    | + 30 dBc transmission                                 |
| Maximum Input (Damage Level):<br>Test Port, Type N | +22 dBm                                               |
| RF Detector                                        | +20 dBm                                               |
| Measurement Accuracy:                              |                                                       |
|                                                    | components. Precision calibration load provides       |
| a corrected directivity of 42 dB.                  |                                                       |
| Cable Insertion Loss:                              |                                                       |
| Range                                              | 0.00 to 54.00 dB                                      |
| Resolution                                         | 0.01 dB                                               |

Bias Tee 12.5 to 15.0 Vdc input voltage: 270 ma maximum surge, 25 ms output current: 240 ma maximum steady General Internal Memory: Trace Memory 200 maximum Instrument config. 10 setup locations with associated calibration RS-232 9 pin D-sub, three wire serial Electromagnetic Compatibility Meets European community requirements for CE marking Power Supply: External DC Input +12.5 to +15 Vdc, 1100 mA max. Temperature: Storage -20° C to 75° C  $0^{\circ}$  C to  $50^{\circ}$  C Operation Weight: 1.82 kg (4.0 pounds) Dimensions: 25.4 x 17.8 x 6.1 cm (10 x 7 x 2.4 inches)

 Table 1-2.
 Performance Specifications (2 of 2)

\*  $\pm 2 ppm/\Delta^{\circ}C from 25^{\circ}C$ 

\*\* Fault location is accomplished by inverse Fourier Transformation of data taken with the Site Master. Resolution and maximum range depend on the number of frequency data points, frequency sweep range and relative propagation velocity of the cable being tested.

\*\*\* Immunity measurement is made in CW mode with incoming interfering signal exactly at the same frequency (worst case situation). Typical immunity is better when swept frequency is used.

# **Preventive Maintenance**

Site Master preventive maintenance consists of cleaning the unit and inspecting and cleaning the RF connectors on the instrument and all accessories.

Clean the Site Master with a soft, lint-free cloth dampened with water or water and a mild cleaning solution.

**CAUTION:** To avoid damaging the display or case, do not use solvents or abrasive cleaners.

Clean the RF connectors and center pins with a cotton swab dampened with denatured alcohol. Visually inspect the connectors. The fingers of the N (f) connectors and the pins of the N (m) connectors should be unbroken and uniform in appearance. If you are unsure whether the connectors are good, gauge the connectors to confirm that the dimensions are correct.

Visually inspect the test port cable(s). The test port cable should be uniform in appearance, not stretched, kinked, dented, or broken.

### Calibration

The Site Master is a field portable unit operating in the rigors of the test environment. An Open-Short-Load (OSL) or Open-Short-Load-Through (OSLT) calibration should be performed prior to making a measurement in the field. A built-in temperature sensor in the Site Master advises the user, via an icon located on the right side of the LCD screen, that the internal temperature has exceeded a safety window, and the user is advised to perform another OSL or OSLT calibration in order to maintain the integrity of the measurement.

#### NOTES:

For best calibration results—compensation for all measurement uncertainties—ensure that the Open/ Short/Load is at the end of the test port or optional extension cable; that is, at the same point that you will connect the antenna or device to be tested.

For best results, use a phase stable Test Port Extension Cable (see Optional Accessories). If you use a typical laboratory cable to extend the Site Master test port to the device under test, cable bending subsequent to the OSL or OSLT calibration will cause uncompensated phase reflections inside the cable. Thus, cables which are NOT phase stable may cause measurement errors that are more pronounced as the test frequency increases.

For optimum calibration, Anritsu recommends using precision calibration components.

# **Annual Verification**

Anritsu recommends an annual calibration and performance verification of the Site Master and the OSL calibration components by local Anritsu service centers. Anritsu service centers are listed in Table 1-2 on the following page.

The Site Master itself is self-calibrating, meaning that there are no field-adjustable components. However, the OSL calibration components are crucial to the integrity of the calibration and therefore, must be verified periodically to ensure performance conformity. This is especially important is the OSL calibration components have been accidentally dropped or over-torqued.

#### Table 1-2. Anritsu Service Centers

#### UNITED STATES

ANRITSU COMPANY 685 Jarvis Drive Morgan Hill, CA 95037-2809 Telephone: (408) 776-8300, 1-800-ANRITSU FAX: 408-776-1744

#### ANRITSU COMPANY 10 New Maple Ave., Unit 305

Pine Brook, NJ 07058 Telephone: (201) 227-8999, 1-800-ANRITSU FAX: 201-575-0092

#### ANRITSU COMPANY

1155 E. Collins Blvd Richardson, TX 75081 Telephone: 1-800-ANRITSU FAX: 972-671-1877

#### AUSTRALIA

ANRITSU PTY. LTD. Unit 3, 170 Foster Road Mt. Waverley, VIC 3149 Australia Telephone: 03-9558-8177 Fax: 03-9558-8255

#### BRAZIL

ANRITSU ELECTRONICA LTDA. Praia de Botafogo 440, Sala 2401 CEP 22250-040,Rio de Janeiro,RJ, Brasil Telephone: 021-28-69-141 Fax: 021-53-71-456

#### CANADA

ANRITSU INSTRUMENTS LTD. 215 Stafford Road, Unit 102 Nepean, Ontario K2H 9C1 Telephone: (613) 828-4090 FAX: (613) 828-5400

#### CHINA

ANRITSU BEIJING SERVICE CENTER Beijing Fortune Building 416W, 5 Dong San Huan Bei Lu Chaoyang qu Beijing 100004, China Telephone: 011065909237 FAX: 011065909236

#### FRANCE

ANRITSU S.A 9 Avenue du Quebec Zone de Courtaboeuf 91951 Les Ulis Cedex Telephone: 016-44-66-546 FAX: 016-44-61-065

#### GERMANY

ANRITSU GmbH Grafenberger Allee 54-56 D-40237 Dusseldorf, Germany Telephone: 0211-96 85 50 FAX: 0211-96 85 555

#### INDIA MEERA AGENCIES (P) LTD A-23 Hauz Khas New Delhi 110 016 Telephone: 011-685-3959

FAX: 011-686-6720 ISRAEL TECH-CENT, LTD

Haarad St. No. 7, Ramat Haahayal Tel-Aviv 69701 Telephone: (03) 64-78-563 FAX: (03) 64-78-334

#### ITALY

ANRITSU Sp.A Rome Office Via E. Vittorini, 129 00144 Roma EUR Telephone: (06) 50-22-666 FAX: (06) 50-22-4252

#### JAPAN

ANRITSU CORPORATION 1800 Onna Atsugi-shi Kanagawa-Prf. 243 Japan Telephone: 0462-23-1111 FAX: 0462-25-8379

#### KOREA

ANRITSU CORPORATION LTD. #901 Daeo Bldg. 26-5 Yeoido Dong, Youngdeungpo Seoul Korea 150 010 Telephone: 02-782-7156 FAX: 02-782-4590

#### SINGAPORE

ANRITSU (SINGAPORE) PTE LTD 3 Shenton Way #24-03 Shenton House Singapore 0106 Telephone: 022-65-206 FAX: 022-65-207

#### SOUTH AFRICA

ETESCSA 12 Surrey Square Office Park 330 Surrey Avenue Ferndale, Randburt, 2194 South Africa Telephone:01-11-787-7200 Fax: 01-11-787-0446

#### SWEDEN

ANRITSU AB Botvid Center S-1585 Stockholm, Sweden Telephone: (08) 534-717-00 FAX: (08) 534-717-30

#### TAIWAN

ANRITSU CO., LTD. 8F, No. 96, Section 3 Chien Kuo N. Road Taipei, Taiwan, R.O.C. Telephone: (02) 515-6050 FAX: (02) 509-5519

#### UNITED KINGDOM

ANRITSU LTD. 200 Capability Green Luton, Bedfordshire LU1 3LU, England Telephone: 015-82-41-88-53 FAX: 015-82-31-303

# Chapter 2 Getting Started

# Introduction

The Nickel Metal Hydride (NiMH) Battery supplied with the Site Master is shipped in a discharged state. Before using the Site Master, the internal battery must first be charged for three hours, either in the Site Master or in the optional battery charger (Anritsu part number: 2000-1029).

### **Charging a New Battery**

New batteries normally require three to five charge and discharge cycles before attaining maximum performance. The NiMH battery supplied with the Site Master has already completed three charge and discharge cycles at the factory and full battery performance should be realized after your first charge.

2

### Charging the Battery in the Site Master

The battery can be charged while still installed in the Site Master.

- Step 1. Turn the Site Master off.
- **Step 2.** Connect the AC-DC adapter (Anritsu part number: 40-115) to the Site Master charging port.
- **Step 3.** Connect the AC adapter to a 120 VAC or 240 VAC power source as appropriate for your application.

The green external power indicator on the Site Master will illuminate, indicating the presence of external DC power and the battery will begin charging. The indicator will remain lit as long as the battery is charging. Once the battery is fully charged, the battery indicator will turn off. If the battery fails to charge, contact your nearest Anritsu service center.

### Charging the Battery in the Optional Charger

Up to two batteries can be charged simultaneously in the optional battery charger.

- **Step 1.** Remove the NiMH battery from your Site Master and place it in the optional charger (Anritsu part number: 2000-1029).
- Step 2. Connect the lead from the AC-DC adapter to the charger.
- **Step 3.** Connect the AC-DC adapter to a 120 VAC or 240 VAC power source as appropriate for your application.

Each battery holder in the optional charger has an LED charging status indicator. The LED color changes as the battery is charged:

Red indicates the battery is charging

Green indicates the battery is fully charged

Yellow indicates the battery is in a waiting state (see below).

#### **Chapter 2 Getting Started**

A yellow light may occur because the battery became too warm during the charge cycle. The charger will allow the battery to cool off before continuing the charge. A yellow light may also indicate that the charger is alternating charge to each of the two batteries.

A blinking red light indicates less than 13 VDC is being supplied to the charger stand. Check that the correct AC charger adapter is connected to the charger stand.

If a battery fails to charge, contact your nearest Anritsu Service Center.

You can charge the battery anytime. However, NiMH battery will last longer and perform better if allowed to completely discharge before recharging. For maximum battery life, it is recommended that the NiMH battery be completely discharged and recharged once every three months.

### **Battery Charge Indicator**

When the AC-DC adapter is unplugged from the Site Master, the battery indicator symbol will be continuously displayed at the top left corner of the Site Master display (Figure 2-1).

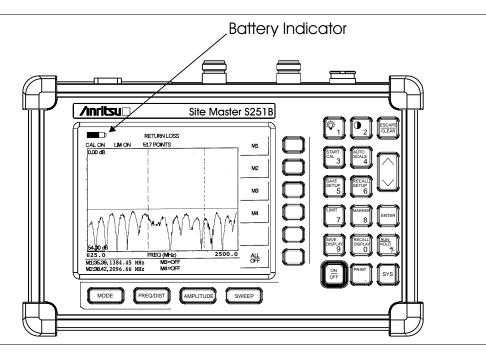

Figure 2-1. Site Master Battery Indicator

A totally black bar indicates a fully charged battery. When **LOW BATT** replaces the battery indicator bar at the top left corner, a couple of minutes of measurement time remains. If a flashing **LOW BATT** is accompanied by an audio beep at the end of each trace, the battery has approximately one minute of useable time remaining.

The battery status can also be checked by pressing the **SYS** key and the **STATUS** soft key. The Status table will display the remaining battery charge as a percent, as shown below.

| OSL CALIBRATION<br>FREQUENCY = 2.0 – 1000 N<br>CAL TEMPERATURE (24–54 |     |
|-----------------------------------------------------------------------|-----|
| CURRENT TEMPERATURE = 38<br>BATTERY CHARGE = 75%                      | ° C |
| PRESS ESCAPE TO CONTINUE                                              |     |

Figure 2-2. Example Status Table Display

Once all the power has drained from the battery, the Site Master display will fade. At this point, your Site Master will switch itself off and the battery will need to be recharged.

### **Discharging the NiMH Battery**

The NiMH battery will last longer and perform better if allowed to completely discharge before recharging. For maximum battery life, it is recommended that the NiMH battery be completely discharged and recharged once every three months.

To discharge the battery, leave the Site Master switched on until the battery is drained. The Site Master will display a **LOW BATT** message and an audio warning when the battery begins to run low. Allow the battery to fully discharge until the Site Master switches itself off.

#### NOTE:

Do not attempt to discharge the battery by any other means. Never short-circuit the battery terminals.

### **Battery Life**

It is normal for NiMH batteries to self-discharge during storage. To minimize battery discharge during storage, it is recommended that the battery be removed from the Site Master if the Site Master is not to be used for a long period of time.

It is normal for NiMH battery to degrade to 80% of original capacity after 12 months of continuous use.

The battery can be charged and discharged 300 to 500 times, but it will eventually wear out. The battery may need to be replaced when the operating time between charging is noticeably shorter than normal.

### **Important Battery Information**

- With a new NiMH battery, full performance is achieved after three to five complete charge and discharge cycles.
- Use only Anritsu approved battery packs.
- Recharge the battery only in the Site Master or in an Anritsu approved charger.
- When the Site Master or the charger is not in use, disconnect it from the power source.
- Do not charge batteries for longer than 24 hours; overcharging may shorten battery life.
- If left unused a fully charged battery will discharge itself over time.
- Discharge an NiMH battery from time to time to improve battery performance and battery life.
- The battery can be charged and discharged hundreds of times, but it will eventually wear out.
- The battery may need to be replaced when the operating time between charging is noticeably shorter than normal.
- Do not short-circuit the battery terminals.
- Do not drop, mutilate or attempt to disassemble the battery.
- Never use a damaged or worn out charger or battery.
- Always use the battery for its intended purpose only.
- Temperature extremes will affect the ability of the battery to charge: allow the battery to cool down or warm up as necessary before use or charging.
- Storing the battery in extreme hot or cold places will reduce the capacity and lifetime of the battery.
- Do not dispose of batteries in a fire!
- Batteries must be recycled or disposed of properly. Do not place batteries in garbage.

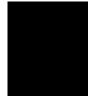

# Chapter 3 Functions and Operations

### Introduction

This chapter provides a brief overview of the Site Master functions and operations, providing the user with a starting point for making basic measurements. For more detailed information, refer to Chapter 4, *Measurements* and Chapter 5, *Software Tools*.

The Site Master is designed specifically for field environments and applications requiring mobility. As such, it is a lightweight, handheld, battery operated unit which can be easily carried to any location, and is capable of up to 2.5 hours of continuous operation from a fully charged battery. Built-in energy conservation features allow battery life to be extended over an eight-hour workday. The Site Master can also be powered by a 12.5 Vdc external source. The external source can be either the Anritsu AC-DC Adapter (P/N 40-115) or 12.5 Vdc Automotive Cigarette Lighter Adapter (P/N 806-62). Both items are standard accessories.

# **Front Panel Overview**

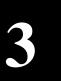

The Site Master menu-driven user interface is easy to use and requires little training. Mode, Frequency, Amplitude and Sweep function keys are located just below the display and are easily configured for optimum measurements. Selection of one of these keys brings up a function-specific menu on the right hand side of the display. The softkeys adjacent to the display provide access to the various menu items (See Figure 3-1).

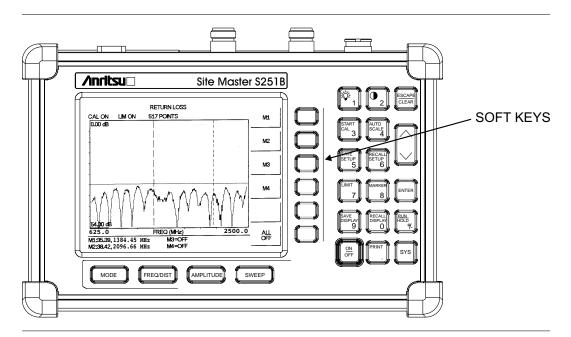

Figure 3-1. Site Master Soft Keys

# **Test Connector Panel**

The connectors and indicators located on the test panel are listed and described below.

**12.5-15VDC** 12.5 to 15 Vdc @ 1100 mA input to power the unit or for battery charging. (1100 mA)

### WARNING

When using the AC-DC Adapter, always use a three-wire power cable connected to a three-wire power line outlet. If power is supplied without grounding the equipment in this manner, there is a risk of receiving a severe or fatal electric shock.

| Battery<br>Charging | Illuminates when the battery is being charged. The indicator automatically shuts off when the battery is fully charged.               |
|---------------------|----------------------------------------------------------------------------------------------------|
| External<br>Power   | Illuminates when the Site Master is being powered by the external charging unit.                                                      |
| Serial<br>Interface | RS232 DB9 interface to a COM port on a personal computer (for use with the Anritsu Software Tools program) or to a supported printer. |
| RF Out              | RF output, 50 $\Omega$ impedance, for reflection measurements.                                                                        |
| RF In               | RF input 50 $\Omega$ impedance for transmission loss or gain measurement.                                                             |
| <b>RF Detector</b>  | RF detector input for the Power Monitor.                                                                                              |

# **Keypad Controls**

This section contains an alphabetical listing of the Site Master front panel keypad controls along with a brief description of each. More detailed descriptions of the major function keys follow.

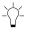

Turns the liquid crystal display (LCD) back-lighting ON or OFF. (Leaving back lighting off conserves battery power.)

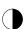

LCD Contrast adjust. Use the Up/Down arrow key and  $\ensuremath{\mathsf{ENTER}}$  to adjust the display contrast.

**AMPLITUDE** Displays the amplitude or scale menu of the current operating mode.

NOTE: The AMPLITUDE and LIMIT keys are functionally identical.

| AUTO<br>SCALE   | Automatically scales the display for optimum resolution.                                                                                                    |
|-----------------|----------------------------------------------------------------------------------------------------|
| ENTER           | Implements certain menu and key selections.                                                                                                    |
| ESCAPE<br>CLEAR | Exits the present operation or clears the display. If a parameter is being edited, pressing this key will clear the value currently being entered and restore the last valid entry. Pressing this key again will close the parameter. During normal sweeping, pressing this key will move up one menu level. |
| FREQ/DIST       | Displays the Frequency or Distance menu depending on the measurement mode.                                                                                                    |
| LIMIT           | Displays the amplitude or scale menu of the current operating mode.                                                                                                    |
| MARKER          | Displays the marker menu of the current operating mode.                                                                                                    |
| MODE            | Opens the mode selection box (below). Use the Up/Down arrow key to select a mode. Press the <b>ENTER</b> key to implement.                                                                                                    |

| FREQ - | SWR                      |
|--------|--------------------------|
|        | RETURN LOSS              |
|        | CABLE LOSS - ONE PORT    |
|        | INSERTION LOSS (+6 dBm)  |
|        | INSERTION LOSS (-30 dBm) |
| DTF -  | SWR                      |
|        | RETURN LOSS              |
| POWER  | MONITOR                  |
| RF SOU | RCE                      |

Figure 3-2. Mode Selection Box

| ON<br>OFF         | Turns the Site Master on or off. When turned on, the system state at the last turn-off is restored. If the <b>ESCAPE/CLEAR</b> key is held down, the factory preset state is restored.                                                                                                    |
|-------------------|----------------------------------------------------------------------------------------------------|
| PRINT             | Prints the current display to the selected printer via the RS232 serial port.                                                                                                    |
| RECALL<br>DISPLAY | Recalls a previously saved trace from memory. When the key is pressed, a Re-<br>call Trace selection box appears on the display. Select a trace using the<br>Up/Down arrow key and press the <b>ENTER</b> key to implement.                                                                |
|                   | To erase a saved trace, highlight the trace and select the <b>DELETE TRACE</b> softkey. To erase all saved traces, select the <b>DELETE ALL TRACES</b> softkey.                                                                                                    |
| RECALL<br>SETUP   | Recalls a previously saved setup from memory location 1 through 10. When the key is pressed, a <b>RECALL SETUP</b> selection box appears on the display. Select a setup using the Up/Down arrow key and press the <b>ENTER</b> key to implement. Setup 0 recalls the factory preset state. |
| RUN<br>HOLD       | When in the Hold mode, this key starts the Site Master sweeping and provides a Single Sweep Mode trigger; when in the Run mode, it pauses the sweep. When in the Hold mode, the hold symbol (page 3-23) appears on the LCD. Hold mode conserves battery power.                             |
| SAVE<br>DISPLAY   | Saves up to 200 displayed traces to non-volatile memory. When the key is pressed, <b>TRACE NAME</b> : appears in the lower left of the display. Save the display with up to 16 alphanumeric characters for that trace name and press the <b>ENTER</b> key to implement.                    |
| SAVE<br>SETUP     | Saves the current system setup to 1 of 10 internal non-volatile memory loca-<br>tions. When the key is pressed, a <b>SAVE SETUP</b> selection box appears on the dis-<br>play. Use the Up/Down arrow key to select a setup and press the <b>ENTER</b> key to<br>implement.                 |
| START<br>CAL      | Starts the calibration in SWR, Return Loss, Cable Loss, insertion loss, insertion gain, or DTF measurement modes. Follow the text in the lower left message area that instructs you to do the following:                                                                                   |
|                   | <ul> <li>CONNECT OPEN TO RF out PORT, Press ENTER</li> <li>The Site Master then measures the calibration "open" that you must attach to the end of the test port or to the end of the test port cable attached to the RF Out port.</li> </ul>                                              |
|                   | <ul> <li>CONNECT SHORT TO RF out PORT, Press ENTER         The Site Master then measures the calibration "short" that you must attach to         the end of the test port or to the end of the test port cable attached to the RF         Out port.     </li> </ul>                        |
|                   | <ul> <li>CONNECT LOAD TO RF out PORT, Press ENTER</li> <li>The Site Master then measures the 50Ω load that you must attach to the end of the test port or to the end of the test port cable attached to the RF Out port.</li> </ul>                                                        |

NOTE:

The combined measurements of an open, a short, and a known-impedance load normalizes the measurement system to account for uncertainties introduced by measurement-system components (e.g., cables, connectors, etc.).

#### **CONNECT LOADS TO RF Out PORT and RF In PORT**, Press ENTER.

The Site Master then measures the isolation between the RF Out port and the RF In port, or between the test port cables attached to the RF Out and RF In ports.

#### **CONNECT RF Out PORT to RF In PORT**, Press ENTER.

The Site Master then measures the through path between the RF Out port and the RF In port, or between the ends of the test port cables connected to the ports.

**SWEEP** Displays the Sweep function soft key menu for the current operating mode.

#### **SYS** Displays the System menu softkey selections.

Up/DownIncrements or decrements a parameter value or chooses an item from a listArrow Keywhich can then be selected with the ENTER key.

#### NOTE:

At turn on, before any other keys are pressed, the Up/Down arrow key may be used to adjust display contrast.

# Soft Keys

Each keypad key opens a set of soft key selections. Each of the soft keys has a corresponding soft key label area on the display. The label identifies the function of the soft key for the current Mode selection.

NOTE: The AMPLITUDE and LIMIT keys are functionally identical.

Figures 3-3 through 3-8 show the soft key labels for each Mode selection.

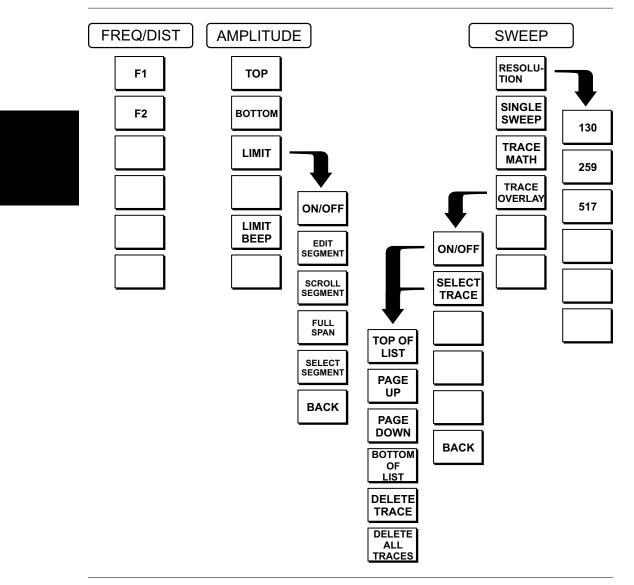

Figure 3-3. Frequency Mode Soft Key Labels

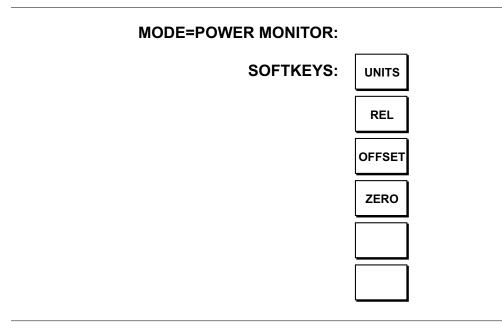

Figure 3-4. Power Monitor Mode Soft Key Labels

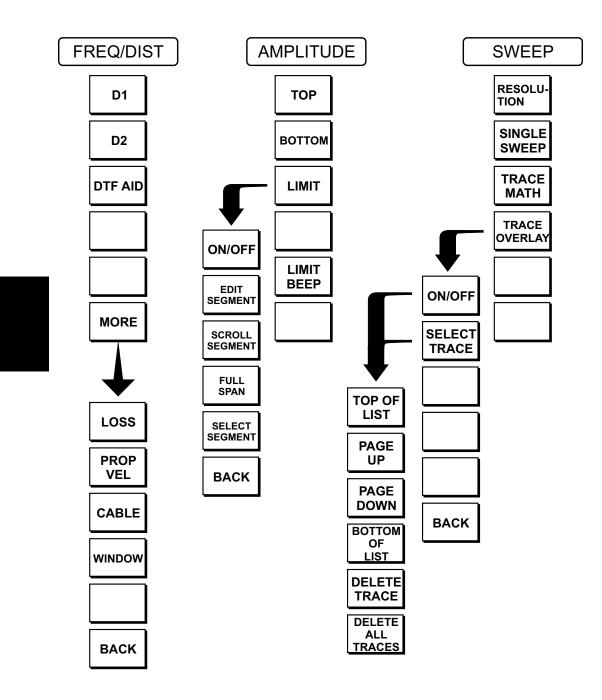

Figure 3-5. Distance to Fault Mode Soft Key Labels

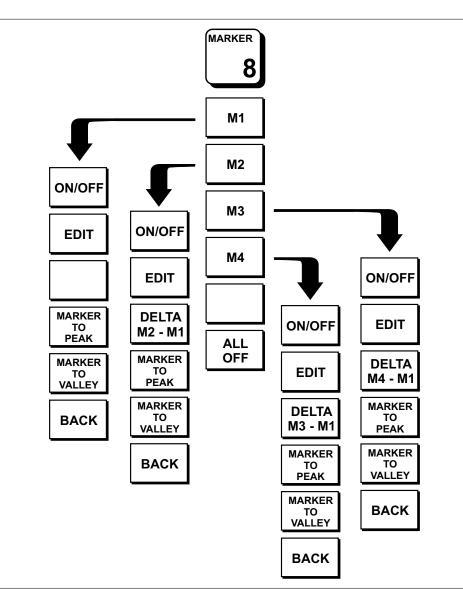

Figure 3-6. Marker Key Soft Key Labels

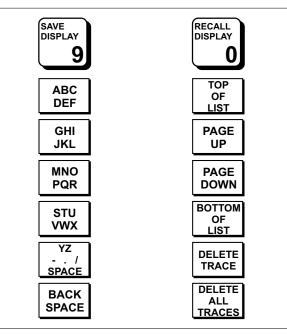

Figure 3-7. Save Display and Recall Display Soft Key Menus

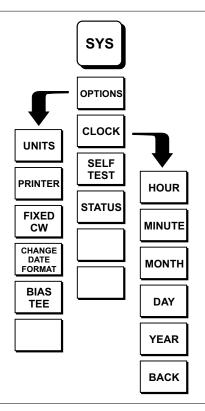

Figure 3-8. SYS Key Soft Key Menus

| FREQ/DIST            | Displays the frequency or distance menu depending on the measurement mode.                                                                                                    |
|----------------------|----------------------------------------------------------------------------------------------------|
| Frequency<br>Menu    | Provides for setting sweep frequency end points when <b>FREQ</b> mode is selected.<br>Selected frequency values may be changed using the keypad or Up/Down arrow key.                                                                                                    |
|                      | □ <b>F1</b> — Opens the F1 parameter for data entry. This is the start value for the frequency sweep. Press <b>ENTER</b> when data entry is complete.                                                                                                    |
|                      | □ F2 — Opens the F2 parameter for data entry. This is the stop value for the frequency sweep. Press ENTER when data entry is complete.                                                                                                    |
| Distance<br>Menu     | Provides for setting Distance to Fault parameters when a DTF mode is selected.<br>Choosing <b>DIST</b> causes the soft keys, below, to be displayed and the correspond-<br>ing values to be shown in the message area. Selected distance values may be<br>changed using the keypad or Up/Down arrow key.                                                                                                    |
|                      | □ D1 — Opens the start distance (D1) parameter for data entry. This is the start value for the distance range. Press ENTER when data entry is complete.                                                                                                    |
|                      | □ D2 — Opens the end distance (D2) parameter for data entry. This is the end value for the distance range. Press ENTER when data entry is complete.                                                                                                    |
|                      | □ <b>DTF AID</b> — Provides interactive help to optimize DTF set up parameters.<br>You will be prompted for system parameter values of maximum distance, fre-<br>quency span, and propagation velocity.                                                                                                    |
|                      | □ MORE — Selects the Distance Sub-Menu, detailed below.                                                                                                    |
| Distance<br>Sub-Menu | Provides for setting the cable loss and relative propagation velocity of the coax-<br>ial cable. Selected values may be changed using the Up/Down arrow key or key-<br>pad.                                                                                                    |
|                      | □ LOSS — Opens the Cable Loss parameter for data entry. Enter the loss per foot (or meter) for the type of transmission line being tested. Press ENTER when data entry is complete. (Range is 0.000 to 5.000 dB/m)                                                                                                    |
|                      | <ul> <li>PROP VEL (relative propagation velocity) — Opens the Propagation Velocity parameter for data entry. Enter the propagation velocity for the type of transmission line being tested. Press ENTER when data entry is complete. (Range is 0.010 to 1.000)</li> </ul>                                                                                                    |
|                      | <ul> <li>CABLE — Opens a common coaxial cable folder and custom coaxial cable folder. Select either folder and use the Up/Down arrow key and ENTER key to make a selection. This feature provides a rapid means of setting both cable loss and propagation velocity. (Refer to Appendix A for a listing of common coaxial cables showing values for "Relative Propagation Velocity" and "Nominal Attenuation in dB/m @ 1000 MHz".) The custom cable folder consists of up to 49 user-defined cable parameters downloaded via the Site Master Software Tools program.</li> </ul> |
|                      | □ WINDOW — Opens a menu of FFT windowing types for the DTF calcula-<br>tion. Scroll the menu using the Up/Down arrow key and make a selection<br>with the ENTER key.                                                                                                    |

NOTE: Using windowing:

The theoretical requirement for inverse FFT is for the data to extend from zero frequency to infinity. Side lobes appear around a discontinuity due to the fact that the spectrum is cut off at a finite frequency. Windowing reduces the side lobes by smoothing out the sharp transitions at the beginning and end of the frequency sweep. As the side lobes are reduced the main lobe widens thereby reducing the resolution.

In situations where there may be a small discontinuity close to a large one, side lobe reduction Windowing should be used. When distance resolution is critical Windowing can be reduced. The types of Windowing in order of increasing side lobe reduction are: rectangular, nominal side lobe, low side lobe, minimum side lobe. Figures 3-9 thru 3-12, on pages 3-13 and 3-14, are examples of the types of Windowing.

**BACK** — Returns to the Distance Menu.

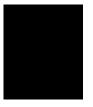

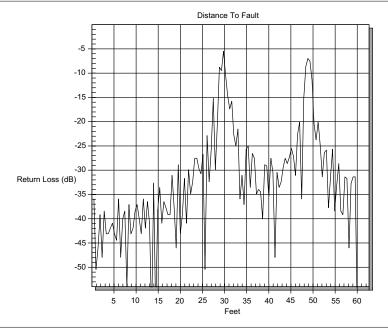

Figure 3-9. Rectangular Windowing Example

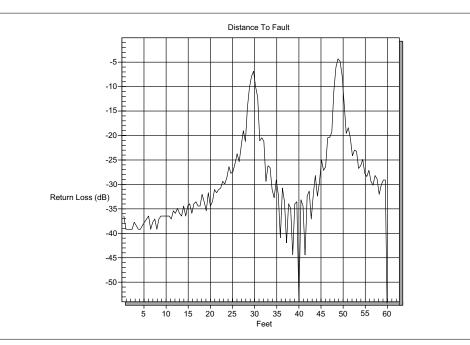

Figure 3-10. Nominal Side Lobe Windowing Example

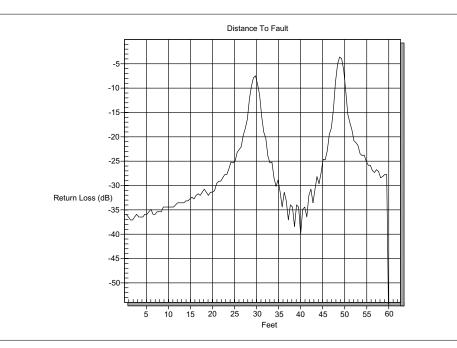

Figure 3-11. Low Side Lobe Windowing Example

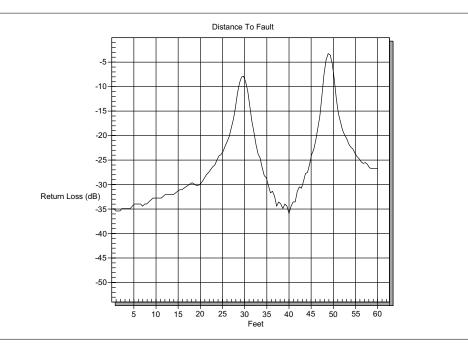

Figure 3-12. Minimum Side Lobe Windowing Example

- **AMPLITUDE** Displays the amplitude or scale menu depending on the measurement mode.
- AmplitudeProvides for changing the display scale and selects segment limit lines. Selected<br/>values may be changed using the Up/Down arrow key or keypad.

Choosing **AMPLITUDE** in **FREQ** or **DTF** measurement modes causes the soft keys, below, to be displayed and the corresponding values to be shown in the message area.

Pressing the LIMIT key on the keypad will also call up this menu.

- □ **TOP** Opens the top parameter for data entry and provides for setting the top scale value. Press **ENTER** when data entry is complete.
- □ **BOTTOM** Opens the bottom parameter for data entry and provides for setting the bottom scale value. Press **ENTER** when data entry is complete.
- □ LIMIT Opens the segment limit line selection table and the segment limit line sub menu (see below). Use the Up/Down arrow key to select one of the five segment limit lines. Press the ENTER key to select.
- □ LIMIT BEEP Toggles the Limit beep sound on or off. When on, the Site Master sounds a beep when the measured value is above any of the segment limit lines.

#### Segment Limit Line Sub-Menu

Provides for setting each of the five segment limit lines. Selected values may be changed using the Up/Down arrow keys or the keypad.

- $\Box$  **ON/OFF** Toggles the selected segment limit line on or off.
- EDIT SEGMENT Opens the selected segment limit line parameter table for data entry. Use the Up/Down arrow and ENTER key to select the segment limit line parameter (start freq, start limit, stop freq, or stop limit) to edit. Use the Up/Down arrow keys or the keypad to edit the parameter value. Press the ENTER key when done editing, or press ESCAPE to revert to the previous value.
- SCROLL SEGMENT Opens the selected segment limit line for scrolling. Use the Up/Down arrow key to scroll the selected limit line up and down the amplitude display. Press the ENTER key when done scrolling, or press ES-CAPE to revert to the previous value.
- □ **FULL SPAN** Span the selected segment limit line to the full frequency display (F1 to F2).

#### NOTE:

The Start and Stop limit values remain at the segment limit line value.

- SELECT SEGMENT Opens the segment selection table. Use the Up/Down arrow key to select the current active segment limit line on the display.
- $\Box$  **BACK** Returns to the Amplitude (or Limit) menu.
- **SWEEP** Displays the Sweep function soft key menu for the current operating mode.

Sweep Menu Provides for changing the display resolution, single or continuous sweep, and access to the Trace Math functions.

> Choosing SWEEP in FREQ or DTF measurement modes causes the soft keys below to be displayed.

- **RESOLUTION** Opens the display to change the resolution. Choose 130, 259, or 517 data points. (Not active in DTF mode. In DTF mode, resolution can be adjusted through the DTF-AID table.)
- □ SINGLE SWEEP Toggles the sweep between single sweep and continuous sweep. In single sweep mode, each sweep must be activated by the **RUN/HOLD** button.
- □ **TRACE MATH** Opens up the Trace Math functions (trace-memory or trace+memory) for comparison of the real time trace in the display with any of the traces from memory. (Not available in DTF mode.)
- □ **TRACE OVERLAY** Selects the Trace Overlay function and opens the trace overlay sub-menu.

#### NOTE:

The trace overlay function is valid only for traces in memory that have the same measurement mode, number of data points, and frequency or distance range as the currently displayed trace.

### Sub-Menu

**Trace Overlay** The trace overlay sub-menu is used to turn the trace overlay function on or off and for selecting the overlay trace from memory.

- □ **ON/OFF** Toggles the trace overlay function on and off. If trace overlay is currently off, selecting on will bring up the trace memory selection table and sub-menu.
- □ **SELECT TRACE** Opens the trace memory selection table and the Select Trace sub-menu. Press ENTER to select a trace from the table. The Select Trace sub-menu choices are:
  - □ **TOP OF LIST** Move the selection cursor to the top (first) memory location.
  - **PAGE UP** Move the selection cursor to the top of the previous trace memory location page. Each page contains 15 trace memory locations.
  - **PAGE DOWN** Move the selection cursor to the top of the next trace memory location page.
  - **BOTTOM OF LIST** Move the selection cursor to the bottom (last) memory location.
  - DELETE TRACE Delete the selected trace from memory. This option is not available when using Trace Overlay.
  - DELETE ALL TRACES Delete all traces from memory. This option is not available when using Trace Overlay.
- $\Box$  **BACK** Return to the Sweep menu.

- **MARKER** Choosing **MARKER** causes the soft keys, below, to be displayed and the corresponding values to be shown in the message area. Selected frequency marker or distance marker values may be changed using the keypad or Up/Down arrow key.
  - □ M1 Selects the M1 marker parameter and opens the Markers second level menu.
  - □ M2 Selects the M2 marker parameter and opens the Markers second level menu.
  - □ M3 Selects the M3 marker parameter and opens the Markers second level menu.
  - □ M4 Selects the M4 marker parameter and opens the Markers second level menu.
  - □ ALL OFF Turns all markers off.

Markers Provides for turning the selected marker on and off and for setting marker values. Selected frequency marker and distance marker values can be changed using the keypad or Up/Down arrow key.

Choosing **M1**, **M2**, **M3**, or **M4** in **FREQ** or **DTF** measurement modes causes the soft keys, below, to be displayed and the corresponding values to be shown in the message area.

- **ON/OFF** Turns the selected marker on or off.
- □ EDIT Opens the selected marker parameter for data entry. Press ENTER when data entry is complete or ESCAPE to restore the previous value.
- □ **DELTA (Mx-M1)** Displays delta amplitude value for as well as delta frequency or distance for the selected marker with respect to the M1 marker.
- □ MARKER TO PEAK Places the selected marker at the frequency or distance with the maximum amplitude value.
- □ MARKER TO VALLEY Places the selected marker at the frequency or distance with the minimum amplitude value.
- **BACK** Returns to the Main Markers Menu.

3-17

| SYS                 | Displays the System menu softkey selections.                                                                                                    |
|---------------------|----------------------------------------------------------------------------------------------------|
|                     | • <b>OPTIONS</b> — Displays a second level of functions.                                                                                                    |
|                     | □ <b>CLOCK</b> — Displays a second level of functions.                                                                                                    |
|                     | □ SELF TEST — Start an instrument self test.                                                                                                    |
|                     | STATUS — Displays instrument status.                                                                                                    |
| Options<br>Sub-Menu | <b>UNITS</b> — Select the unit of measurement (English or metric).                                                                                                    |
|                     | □ <b>PRINTER</b> — Displays a menu of supported printers. Use the Up/Down arrow key and <b>ENTER</b> key to make the selection.                                                                                                    |
|                     | □ <b>FIXED CW</b> — Toggles the fixed CW function ON or OFF. When ON, sweep time is reduced and immunity to RF interference is less. When OFF, (normal mode) the unit provides maximum RF interference immunity.                                                                                                    |
|                     | □ CHANGE DATE FORMAT — Toggles the date format between MM/DD/YY, DD/MM/YY, and YY/MM/DD.                                                                                                    |
|                     | □ <b>BIAS TEE</b> — Toggles Bias Tee on and off.                                                                                                    |
| Clock<br>Sub-Menu   | □ HOUR — Enter the hour (0-23) using the Up/Down arrow key or the keypad. Press ENTER when data entry is complete or ESCAPE to restore the previous value.                                                                                                    |
|                     | □ MINUTE — Enter the minute (0-59) using the Up/Down arrow key or the keypad. Press ENTER when data entry is complete or ESCAPE to restore the previous value.                                                                                                    |
|                     | □ <b>MONTH</b> — Enter the month (1-12) using the Up/Down arrow key or the key-<br>pad. Press <b>ENTER</b> when data entry is complete or <b>ESCAPE</b> to restore the pre-<br>vious value.                                                                                                    |
|                     | <ul> <li>DAY — Enter the day using the Up/Down arrow key or the keypad. Press</li> <li>ENTER when data entry is complete or ESCAPE to restore the previous value.</li> </ul>                                                                                                    |
|                     | □ YEAR — Enter the year (1997-2036) using the Up/Down arrow key or the keypad. Press ENTER when data entry is complete or ESCAPE to restore the previous value.                                                                                                    |
|                     | □ BACK — Returns to the top-level SYS menu.                                                                                                    |
| SAVE<br>DISPLAY     | Choosing Save Display activates the alphanumeric menu for trace storage. Use the soft keys to enter a label for the saved trace.                                                                                                    |
|                     | For example, to save a display with the name "TRACE1" press the soft key for<br>the group that contains the letter "T" and then press the "T" soft key. Press the<br>soft key for the group that contains the letter "R" then press the "R" soft key.<br>Continue for the rest of the letters. Use the number keys on the numeric keypad<br>to enter numbers. Use the softkeys and keypad as necessary to enter the entire<br>name, then press <b>ENTER</b> to complete the process. |

The **BACK SPACE** softkey removes the currently highlighted letter in the trace name.

**RECALL** Recalls a trace from memory for viewing or to be used as a trace overlay. Selections are:

- □ **TOP OF LIST** Move the selection cursor to the top (first) memory location.
- □ **PAGE UP** Move the selection cursor to the top of the previous trace memory location page. Each page contains 15 trace memory locations.
- □ **PAGE DOWN** Move the selection cursor to the top of the next trace memory location page.
- □ **BOTTOM OF LIST** Move the selection cursor to the bottom (last) memory location.
- □ **DELETE TRACE** Delete the selected trace from memory. This option is not available when using Trace Overlay.
- □ **DELETE ALL TRACES** Delete all traces from memory. This option is not available when using Trace Overlay.

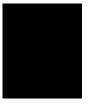

# **Power Monitor Menu**

Selecting **POWER MONITOR** from the Mode menu causes the soft keys, described below, to be displayed and the corresponding values shown in the message area.

- □ UNITS Toggles between dBm and Watts.
- REL Turns relative mode OFF, if currently ON. If relative mode is currently OFF, turns it ON and causes the power level to be measured and saved as the base level. Subsequent measurements are then displayed relative to this saved value. With units of dBm, relative mode displays dBr; with units of Watts, relative mode displays % (percent).
- OFFSET Turns Offset OFF, if currently ON. If Offset is currently OFF, turns it ON and opens the Offset parameter for data entry. Press ENTER when data entry is complete.
   Offset is the attenuation (in dB) inserted in the line between the DUT and the RF detector. The attenuation is added to the measured input level prior to display.
- □ **ZERO** Turns Zero OFF, if currently ON. If Zero is currently OFF, this softkey turns it ON and initiates collection of a series of power level samples, which are averaged and saved. This saved value is then subtracted from subsequent measurements prior to display.

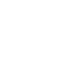

# Printing

Printing is accomplished by selecting an available printer and pressing the print key as described below. Refer to the particular printer operating manual for specific printer settings.

# **Printing a Screen**

Step 1. Connect the printer as shown in Figure 3-13.

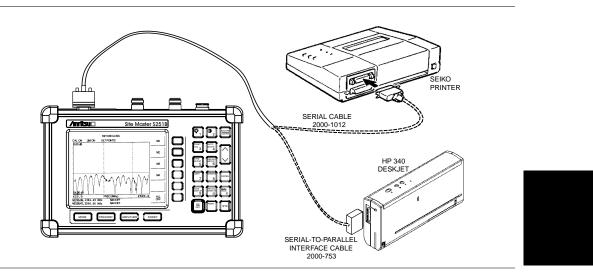

Figure 3-13. Site Master Printer Setup

- Step 2. Obtain the desired measurement display
- Step 3. Press the SYS key and the OPTIONS soft key (Figure 3-14).

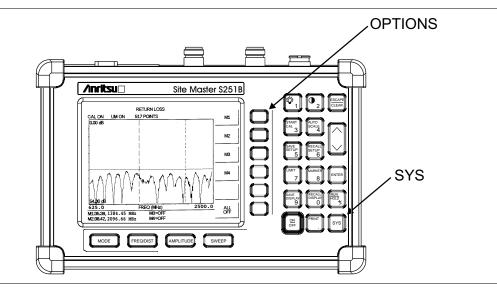

Figure 3-14. SYS Key and OPTIONS Soft Key

**Step 4.** Press the **PRINTER** soft key and select from the displayed menu of supported printers.

Step 5. Press the **PRINT** key. (Figure 3-15).

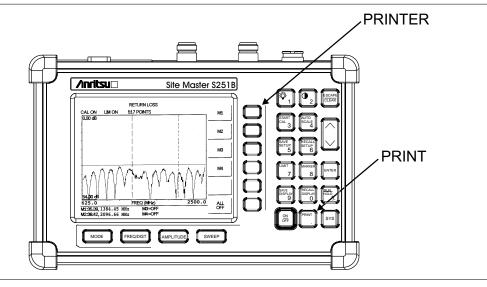

Figure 3-15. PRINTER Soft Key and PRINT Key

# **Printer Switch Settings**

Set the switches, SW1, SW2, and SW3 on the Seiko DPU-414 thermal printer as follows:

| Switch | <u>1</u> | <u>2</u> | <u>3</u> | <u>4</u> | <u>5</u> | <u>6</u> | <u>7</u> | <u>8</u> |
|--------|----------|----------|----------|----------|----------|----------|----------|----------|
| SW1    | OFF      | ON       | ON       | ON       | ON       | OFF      | ON       | ON       |
| SW2    | ON       | ON       | ON       | ON       | ON       | ON       | ON       | OFF      |
| SW3    | ON       | ON       | ON       | OFF      | OFF      | ON       | ON       | ON       |

Set the switches on the serial-to-parallel interface cable to all other printers as follows:

| <u>SW1</u> | SW2 | <u>SW3</u> | SW4 | <u>SW5</u> | <u>SW6</u> | <u>SW7</u> | SW8 |
|------------|-----|------------|-----|------------|------------|------------|-----|
| OFF        | ON  | OFF        | OFF | OFF        | OFF        | ON         | OFF |

# **Symbols**

Table 3-1 provides a listing of the symbols used as condition indicators on the LCD display.

Table 3-1.LCD Icon Symbols

| <u>Icon</u> | Symbol                                                                                                    |
|-------------|----------------------------------------------------------------------------------------------------|
| HOLD        | Site Master is in Hold for power conservation. To resume sweeping, press the <b>RUN/HOLD</b> key. After 10 minutes without a key press, the Site Master will automatically activate the power conservation mode.                    |
| $\int_{dx}$ | Integrator Failure                                                                                                    |
| 6           | Lock fail indication. Check battery. (If the Site Master fails to lock with a fully charged battery, call your Anritsu Service Center.)                                                                                             |
| <b>\$</b> ℃ | When calibration is performed, the Site Master stores the ambient temper-<br>ature. If the temperature drifts outside the specified range, this indicator<br>will flash. A recalibration at the current temperature is recommended. |
|             | Indicates the remaining charge on the battery. The inner white rectangle grows longer as the battery charge depletes.                                                                                                    |
| X           | Indicates internal data processing.                                                                                                    |

# Self Test

At turn-on, the Site Master runs through a series of quick checks to ensure the system is functioning properly. Note that the battery voltage and temperature are displayed in the lower left corner below the self test message. If the battery is low, or if the ambient temperature is not within the specified operational range, Self Test will fail. If Self Test fails and the battery is fully charged and the Site Master is within the specified operating range, call your Anritsu Service Center.

# **Error Codes**

# **Self Test Errors**

A listing of Self Test Error messages is given in Table 3-2.

Table 3-2. Self Test Error Messages

| Error Message                                                                                                    | Description                                                                                                    |
|----------------------------------------------------------------------------------------------------|----------------------------------------------------------------------------------------------------|
| BATTERY LOW                                                                                                    | Battery voltage is less than 9.5 volts. Charge battery. If condition per-<br>sists, call your Anritsu Service Center.                                                                     |
| EXTERNAL<br>POWER LOW                                                                                                    | External supply voltage is less than 12.5 volts. Call your Anritsu Service Center                                                                                                    |
| PLL FAILED                                                                                                    | Phase-locked loops failed to lock. Charge battery. If condition persists with a fully charged battery, call your Anritsu Service Center                                                   |
| INTEGRATORIntegration circuit could not charge to a valid level. Charge batteryFAILEDcondition persists with a fully charged battery, call your Anritsu S<br>vice Center. |                                                                                                    |
| EEPROM R/W<br>FAILED                                                                                                    | Non-volatile memory system has failed. <i>Call your Anritsu Service Center</i> .                                                                                                    |
| OUT OF TEMP.<br>RANGE                                                                                                    | Ambient temperature is not within the specified operating range. If the temperature is within the specified operating range and the condition persists, call your Anritsu Service Center. |

Note: A listing of current Anritsu service centers is given in Table 1-2, page 1-8.

# **Range Errors**

A listing of Range Error messages is given in Table 3-3.

Table 3-3.Range Error Messages (1 of 2)

| Error Message                                                       | Messages (1 of 2) Description                                                                                                    |  |  |  |
|---------------------------------------------------------------------|----------------------------------------------------------------------------------------------------|--|--|--|
| RANGE<br>ERROR:F1 > F2                                              | The start (F1) frequency is greater than the stop (F2) frequency.                                                                                                    |  |  |  |
| RANGE<br>ERROR:D1 > D2                                              | The start (D1) distance is greater than the stop (D2) distance.                                                                                                    |  |  |  |
| RANGE<br>ERROR:D2 ><br>DMax=xx.x m (ft)                             | The stop distance (D2) exceeds the maximum unaliased range. This range is determined by the frequency span, number of points, and relative propagation velocity:                                                                                                    |  |  |  |
|                                                                     | MaximumUnaliased Range = $\frac{(1.5 \times 10^8) (dp) (V_f)}{F2 - F1} $ (meters)                                                                                                    |  |  |  |
|                                                                     | Where: $dp$ is the number of data points (128, 256, or 512) $V_f$ is the relative propagation velocity $F2$ is the stop frequency in Hz $F1$ is the start frequency in HzMaximum Unaliased Range is in metersRefer to Figure 3-16, page 3-27, for a plot of maximum range versus |  |  |  |
| RANGE ERROR:<br>TOP<=BOTTOM                                         | frequency span.<br>The SWR scale parameter top value is less than or equal to its bottom value.                                                                                                    |  |  |  |
| RANGE ERROR:<br>TOP>=BOTTOM                                         | The RL scale parameter top value is greater than or equal to its bottom value.                                                                                                    |  |  |  |
| CAL<br>INCOMPLETE                                                   | A complete open, short, and load calibration or a complete open,<br>short, load isolation and thru calibration must be performed before<br>calibration can be turned on.                                                                                                    |  |  |  |
| DIST REQUIRES<br>F1 < F2                                            | Valid distance to fault plots require a non-zero frequency span.                                                                                                    |  |  |  |
| DIST REQUIRES<br>CAL                                                | Distance-to-fault measurements do not provide usable data with CAL OFF.                                                                                                    |  |  |  |
| NO STORED<br>SWEEP AT THIS<br>LOCATION                              | Attempting to recall a display from a location that has not been previ-<br>ously written to. That is, the location does not contain stored sweep.                                                                                                    |  |  |  |
| USE OPTIONS<br>MENU TO<br>SELECT A<br>PRINTER                       | Attempting to print a display with no printer selected. Select a printer, then retry.                                                                                                    |  |  |  |
| DISTANCE AND<br>CABLE<br>INSERTION LOSS<br>MODE ARE<br>INCOMPATIBLE | DTF measurements only display RL or SWR versus distance.                                                                                                    |  |  |  |
| CANNOT ZERO<br>NO DETECTOR<br>INSTALLED                             | Attempting to perform a Power Monitor zero adjust function with no RF detector connected to the Site Master.                                                                                                    |  |  |  |

| Error Message                                                                                    | Description                                                                                                    |
|--------------------------------------------------------------------------------------------------|----------------------------------------------------------------------------------------------------|
| CANNOT ZERO<br>INPUT SIGNAL<br>TOO HIGH                                                          | Attempting to perform a Power Monitor zero adjust function with an input of greater than $-20$ dBm.                                                      |
| POWER MONITOR<br>OPTION NOT<br>INSTALLED                                                         | Attempting to enter Power Monitor mode with no option 5 installed.                                                                                       |
| LIMIT SEGMENTS<br>CANNOT<br>OVERLAP                                                              | Segment limit lines are not allowed to overlap in frequency or dis-<br>tance.                                                                            |
| EITHER STORED<br>SWEEP IS NOT<br>COMPATIBLE, OR<br>NO STORED<br>SWEEP AT THIS<br>LOCATION        | Attempt to overlay a stored trace to the display from an empty loca-<br>tion, or with a different measurement mode or setup than the current<br>display. |
| VERTICAL LIMIT<br>SEGMENTS ARE<br>NOT ALLOWED                                                    | Segment limit line does not support vertical limit lines.                                                                                                |
| NO EXTERNAL<br>POWER TO BAT-<br>TERY<br>RECHARGER<br>PORT. BIAS TEE<br>CANNOT BE ACTI-<br>VATED. | Attempting to use the Bias Tee option without external power applied to the battery recharge port.                                                       |
| BIAS TEE OPTION<br>NOT INSTALLED                                                                 | Attempting to use the Bias Tee option when the option has not been installed.                                                                            |

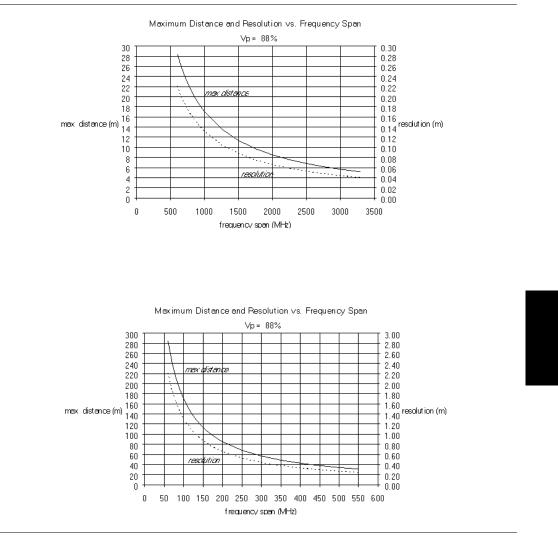

Figure 3-16. Maximum Distance and Resolution vs Frequency Span

# Using the Soft Carrying Case

The soft carrying case has been designed such that the strap can be unsnapped to allow the case to be easily oriented horizontally; thus allowing the Anritsu controls to be more easily accessed (Figure 3-17).

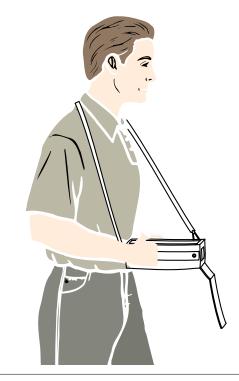

Figure 3-17. Using the Site Master Soft Carrying Case

# Chapter 4 Measurements

# Introduction

This chapter provides a description of the Site Master measurement functions and examples of frequency domain, distance domain, and two-port (insertion gain or loss) measurements.

# **Measurement Functions**

Site Master operation is divided into four measurement modes: frequency domain, distance domain, two-port, and power monitor.

- Frequency domain measurements consist of Return Loss (RL), Standing Wave Ratio (SWR), and Cable Loss (CL) made over a selectable frequency range. SWR and RL characterize the magnitude of reflections present in a device or transmission line. CL measurements display the insertion loss of a transmission line over frequency.
- Distance domain measurements—commonly known as distance-to-fault (DTF)—are made over a selectable distance range. They include RL or SWR, but they also return information that can help locate discontinuities in a transmission line. CL cannot be measured in the distance domain.
- Two-port transmission gain or loss measurement is commonly known as S21 or through measurement. The gain or loss measurement is made over a selectable frequency range and the magnitude in dB characterizes the performance of the device under test. Gain and loss measurement includes Tower Mount Amplifier (TMA) verification, antenna-to-antenna isolation, and duplexer filter rejection and isolation.
  - Power monitor measurements can be either absolute or relative to some base power level, and can be displayed in either dBm or Watts. To allow measurement and display of power levels above the unit's specified input, the user may attenuate the signal and enter the corresponding offset. The offset is added to the measured input power prior to display. Finally, a zero adjust function is provided to allow subtraction of an inherent "noise" level prior to display.

**CAUTION:** The measurement system MUST be calibrated at the ambient temperature prior to making a measurement. You must calibrate when the setup frequency is changed. Calibrations are stored with each of the setups.

It is recommended that the appropriate calibration, (open-short-load or open-short-load-thru) be performed on the Site Master prior to measurements. This gives confidence to the operator that the measurement performed is accurate and system uncertainties have been minimized.

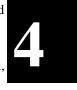

# **Power On Procedure**

The Site Master is designed specifically for field environments and applications requiring mobility. As such, it is a lightweight, handheld, battery operated unit which can be easily carried to any location, and is capable of up to 2.5 hours of continuous operation from a fully charged battery. Built-in energy conservation features allow battery life to be extended over an eight-hour workday. The Site Master can also be powered by a 12.5 Vdc external source. The external source can be either the Anritsu AC-DC Adapter (P/N 40-115) or 12.5 Vdc Automotive Cigarette Lighter Adapter (P/N 806-62) provided.

#### Step 1. Press the ON/OFF key.

The Site Master takes about five seconds to perform a series of self-diagnostic and adjustment routines. At completion, the screen displays the Anritsu logo, the model number, and the version of firmware installed.

Step 2. Press ENTER to continue, or wait for one minute.

The Site Master is now ready for operation.

# **Calibration Procedure**

The following procedure provides the steps necessary to perform Open-Short-Load (OSL) and Open-Short-Load-Thru (OSLT) calibrations. Calibration is done with the maximum 517 data points and is valid for 130 and 259 data point settings (default is 259). Refer to Figure 4-1 for setup.

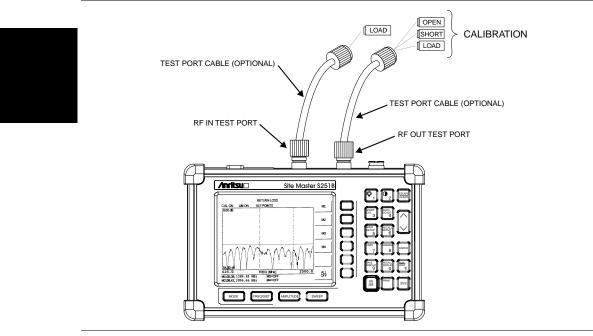

Figure 4-1. One-port Measurement Calibration Setup

- Step 1. Press the MODE key.
- Step 2. Use the Up/Down arrow key to scroll to FREQ SWR or RETURN LOSS for OSL calibration; or scroll to INSERTION LOSS (+6 dBm) or INSERTION GAIN (-30 dBm) measurement mode for OSLT calibration..

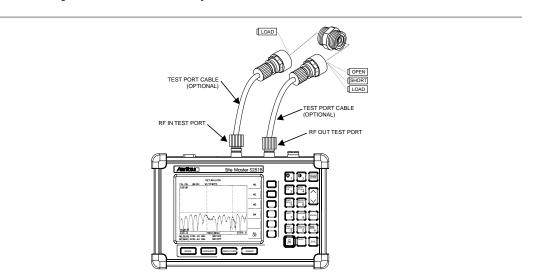

**Step 3.** Press the **ENTER** key to select the measurement mode.

Figure 4-2. Two-Port Measurement Calibration Setup

#### Selecting the Frequency Range

The following procedure selects the frequency range for the calibration.

- Step 4. Press the FREQ/DIST key.
- **Step 5.** Press the **F1** soft key.
- **Step 6.** Enter 6, 2, 5 or a user-defined frequency using the key pad or the Up/Down arrow key.
- **Step 7.** Press **ENTER** to set F1 to 625 MHz or the user-defined frequency.
- Step 8. Press the F2 soft key.
- **Step 9.** Enter 2, 5, 0, 0 or a user-defined frequency using the keypad or the Up/Down arrow key.
- Step 10. Press ENTER to set F2 to 2500 MHz or the user-defined frequency.
- Step 11. Check that the FREQ (MHz) scale in the display area indicates the new frequency start and stop values (for example: F1 = 625 MHz, F2 = 2500 MHz).

#### **Performing a Calibration**

The following procedures detail how to perform the calibrations. Steps 12 through 15 describe OSL calibration, while steps 16 and 17 apply only to OSLT calibration.

- Step 12. Press the START CAL key. The message "CONNECT OPEN TO RF OUT PORT" will appear in the display.
- Step 13. Connect the calibrated Open and press the ENTER key. The messages "Measuring OPEN" and "CONNECT SHORT TO RF OUT" will appear.
- Step 14. Remove the Open, connect the calibrated Short and press the ENTER key. The messages "MEASURING SHORT" and "CONNECT LOAD TO RF OUT" will appear.

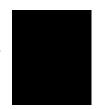

Step 15. Remove the Short, connect the calibrated Load and press the ENTER key. The message "MEASURING LOAD " will appear.

#### NOTE:

For OSLT calibration, the messages "MEASURING LOAD" and "CONNECT LOADS TO RF OUT AND RF IN PORTS" will appear.

- Step 16. Connect the second calibrated load to the RF In test port and press the ENTER key. The messages "MEASURING ISOLATION" and "CONNECT RF OUT PORT TO RF IN PORT" will appear.
- Step 17. Remove both loads, connect an adapter and/or a cable from the RF Out test port to the RF In test port and press ENTER.
- **Step 18.** Verify that the calibration has been properly performed by checking that the message "CAL ON" is displayed in the upper left corner of the display.

#### Setting the Amplitude Scale

The following procedure sets the amplitude scale.

- Step 1. Press the AMPLITUDE or LIMIT key to call up the Scale menu.
- Step 2. In SWR mode, press the TOP soft key and enter 1, ., 1 using the key pad or the Up/Down arrow key, and press ENTER. (In Return Loss mode, enter 0; in Insertion Gain/Loss mode, enter 100.)
- Step 3. In SWR mode, press the BOTTOM soft key and enter 1 using the key pad or the Up/Down arrow key, and press ENTER. (In Return Loss mode, enter 54; in Insertion Gain/Loss mode, enter -120.)

#### NOTE:

Figure 4-3 and 4-4 show the typical responses of a valid OSL calibration with a load attached to the test port with 517 data points.

Figures 4-5, 4-6, 4-7 and 4-8 show typical responses of a valid OSLT calibration with loads attached to the test port and with the RF Out test port attached to the RF In test port.

To change the number of data points, press the **SWEEP** key, followed by the **RESOLUTION** soft key. Select 130, 259, or 517 data points.

#### Saving the Setup

The following procedure can be used to save a setup and calibration in memory.

- Step 1. Press the SAVE SETUP key.
- **Step 2.** Use the key pad or the Up/Down arrow key to select a memory location (1 10), then press **ENTER**.

#### Recalling a Setup

The following procedure recalls a setup from memory.

**Step 1.** Press the **RECALL SETUP** key.

**Step 2.** Select the desired setup using the Up/Down arrow key and press **ENTER** to recall the display.

#### Saving a Display to Memory

The following procedure saves a display to memory.

- **Step 1.** Press the **SAVE DISPLAY** key to activate the alphanumeric menu for trace storage.
- Step 2. Use the soft keys to enter a label for the saved trace.

For example, to save a display with the name "TX1 RETURN LOSS" press the soft key group that contains the letter "T" then press the "T" soft key. Press the soft key group that contains the letter "X" then press the "X" soft key. Press the number "1" key on the numeric keypad. Use the softkeys and keypad as necessary to enter the entire name, then press **ENTER** to complete the process.

NOTE: More than one trace can be saved using the same alphanumeric name, as traces are stored chronologically, using the time/date stamp.

#### **Recalling a Display From Memory**

The following procedure recalls a previously saved display from memory.

- Step 1. Press the RECALL DISPLAY key.
- **Step 2.** Select the desired display using the Up/Down arrow key and press **ENTER** to recall the display.

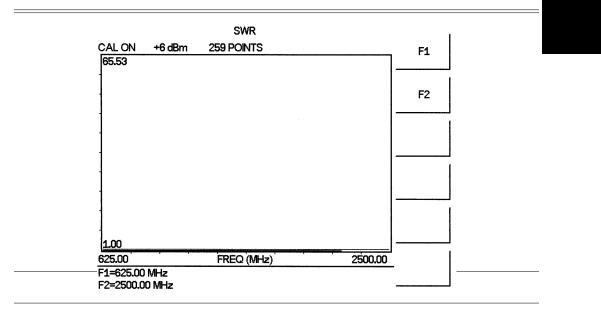

Figure 4-4. SWR Measurement Mode Calibration Results

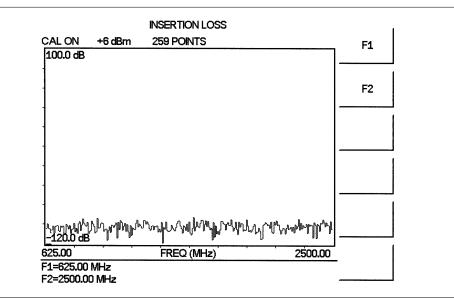

Figure 4-5. Insertion Loss Mode Calibration Results (Loads at RF Out and RF In)

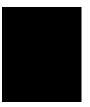

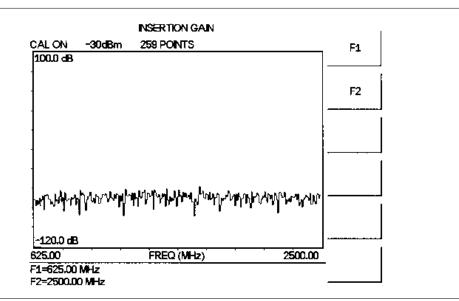

Figure 4-6. Insertion Loss Mode Calibration Results (Loads at RF Out and RF In)

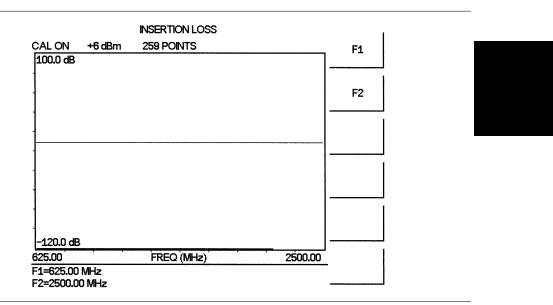

Figure 4-7. Insertion Gain Mode Calibration Results (RF Out connected to RF In)

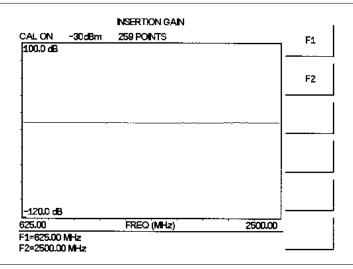

Figure 4-8. Insertion Gain Mode Calibration Results (RF Out Connected to RF In)

NOTES: For best calibration results–compensation for all measurement system uncertainties–ensure that the Open/Short/Load is at the end of the test port or optional extension cable; that is, at the same point as the antenna or device to be tested will be connected.

For best results, use a phase stable Test Port Extension cable. In a typical laboratory cable, bending subsequent to the calibration will cause uncompensated phase reflections inside the cable. Cables that are not phase stable may cause measurement errors that become more pronounced as the test frequency increases.

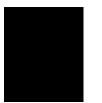

# SWR (Return Loss) and Cable Loss Measurement

The following frequency domain measurement is an example of a Standing Wave Ratio (or Return Loss) and Cable Loss measurement made over a selectable frequency range. This measurement example determines the quality and loss of the test port cable or device under test.

## **Required Equipment**

- Site Master Model S251B
- Precision N (m) Open/Short, Anritsu 22N50 and Precision N (m) Load, Anritsu SM/PL or Precision N (m) Open/Short/Load, Anritsu OSLN50LF
- N (m) N (f) Test Port Extension Cable, Anritsu 15NNF50-1.5A

# **Device-Under-Test Specification**

| Туре         | Typical Loss @1.5m                                                                                                    | Vg   | Return Loss | SWR    |
|--------------|----------------------------------------------------------------------------------------------------|------|-------------|--------|
| 15NNF50-1.5A | 0.4 dB @ 625 MHz<br>0.5 dB @ 800 MHz<br>0.6 dB @ 1000 MHz<br>0.7 dB @ 1500 MHz<br>0.8 dB @ 2000 MHz<br>0.9 dB @ 2500 MHz | 0.86 | ≥ 21 dB     | ≤ 1.20 |

#### Procedure

Step 1. Press the ON/OFF key on the Site Master.

#### **Selecting the Measurement Mode**

- Step 2. Press the MODE key.
- Step 3. Use the Up/Down arrow key to scroll to FREQ-SWR or FREQ-RETURN LOSS.
- **Step 4.** Press the **ENTER** key to select Frequency SWR or Return Loss measurement mode.

#### Selecting the Frequency Range

- **Step 5.** Press the **FREQ/DIST** key.
- **Step 6.** Press the **F1** soft key.
- Step 7. Enter 6, 2, 5 using the key pad or the Up/Down arrow key.
- Step 8. Press ENTER to set F1 to 625 MHz.
- Step 9. Press the F2 soft key.
- Step 10. Enter 2, 5, 0, 0 using the keypad or the Up/Down arrow key.
- Step 11. Press ENTER to set F2 to 2500 MHz.
- **Step 12.** Check that the FREQ (MHz) scale in the display area indicates the new frequency start and stop values (F1 = 625 MHz, F2 = 2500 MHz).

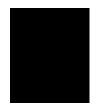

# **Performing a Calibration**

- Step 13. Press the START CAL key. Follow the instructions that appear in the message area.
- Step 14. Connect the Open, Short, and Load component to the test port and press the ENTER key as prompted after connecting each component.

Refer to the "Performing a Calibration" procedure on page 4-3 for detailed calibration steps.

#### NOTES:

For best calibration results — compensation for all measurement system uncertainties — ensure that the Open/Short/Load is at the end of the test port or optional extension cable; that is, at the same point that you will connect the antenna or device to be tested.

For best results, use a phase stable Test Port Extension Cable (see Optional Accessories). If you use a typical laboratory cable to extend the Anritsu test port to the device-under-test, cable bending subsequent to the Open/Short/Load calibration will cause uncompensated phase reflections inside the cable. Thus, cables which are not phase stable may cause measurement errors that are more pronounced as the test frequency increases.

For optimum calibration, Anritsu recommends using precision calibration components.

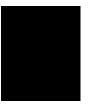

# SWR or Return Loss Measurement

- Step 15. Disconnect the Load and connect the test port extension cable to the Site Master test port.
- **Step 16.** Connect the Load to the open end of the test port extension cable as shown in Figure 4-9.

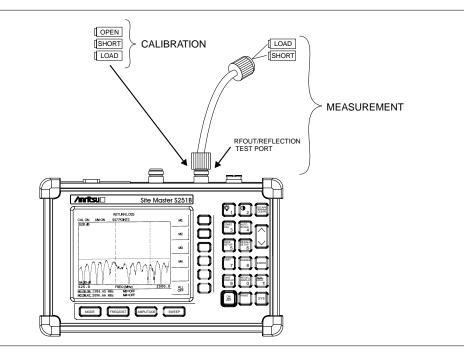

Figure 4-9. Cable Measurement Test Setup

Step 17. Observe the displayed measurement. Figures 4-10 and 4-11 show typical SWR and Return Loss measurements with markers and limit line set.

#### Set the Amplitude Scale and Limit Line

The following procedure sets the top and bottom scale display.

- Step 18. Press the AMPLITUDE or LIMIT key to call up the Scale Menu.
- Step 19. In SWR mode, press the TOP soft key and enter 1, ., 3 using the keypad or Up/Down arrow key. Press ENTER to set the top scale. (In Return Loss mode, enter 0.)
- **Step 20.** In SWR mode, press the **BOTTOM** soft key and enter 1 using the keypad or Up/Down arrow key. Press **ENTER** to set the bottom scale. (In Return Loss mode, enter 5, 4.)
- Step 21. Press the LIMIT soft key to activate the segment limit line table.
- Step 22. Use the Up/Down arrow key to scroll to segment #1 and press the EDIT SEGMENT soft key to change the parameter values for segment #1.
- Step 23. Use the Up/Down arrow key to scroll to the START FREQ parameter and press ENTER to edit the value.

- Step 24. Enter 6, 2, 5 using the key pad or the Up/Down arrow key. Press ENTER to set the Start Frequency to 625 MHz.
- Step 25. Use the Up/Down arrow key to scroll to the START FREQ LIMIT parameter and press ENTER to edit the value.
- Step 26. For FREQ-SWR, enter 1, ., 1, 2. For FREQ-RETURN LOSS, enter 2, 5. Press ENTER to set the Start Frequency Limit value.
- Step 27. Use the Up/Down arrow key to scroll to the STOP FREQ parameter and press ENTER to edit the value.
- **Step 28.** Enter 2, 5, 0, 0 using the key pad or the Up/Down arrow key. Press **ENTER** to set the Stop Frequency to 2500 MHz.
- **Step 29.** Use the Up/Down arrow key to scroll to the **STOP FREQ LIMIT** parameter and press **ENTER** to edit the value.
- Step 30. For FREQ-SWR, enter 1, ., 2. For FREQ-RETURN LOSS, enter 2, 1. Press ENTER to set the Stop Frequency Limit value.
- Step 31. Press ENTER at OK to accept the values and activate the Segment 1 limit line.

#### NOTE:

Alternatively, if the Start and Stop frequencies are the full span of the Site Master, simply edit the Start and Stop frequency Limits and select the **FULL SPAN** soft key. Press **ENTER** at OK to accept and activate the Segment 1 limit line.

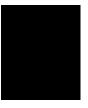

## **Setting the Markers**

The following procedure sets the markers.

Step 32. Press the MARKER key to call up the Markers menu.

- Step 33. Press the M1 soft key to select the M1 marker function. Press the EDIT soft key and enter 8, 2, 4 using the keypad or Up/Down arrow key. Press ENTER to set M1 to 824 MHz. (Note: pressing the ON/OFF soft key activates or deactivates the M1 marker function.)
- Step 34. Press the BACK soft key to return to the Markers menu.
- Step 35. Repeat steps 33 and 34 for markers M2, M3, and M4. Set M2 to 960 MHz, M3 to 1710 MHz, and M4 to 1990 MHz. Figures 4-10 and 4-11 depict the SWR and Return Loss measurements).

NOTE: Refer to page 4-4 for instructions on saving and recalling a setup or display.

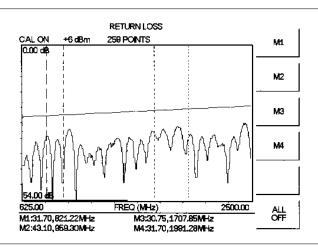

Figure 4-10. Cable SWR Measurement Results

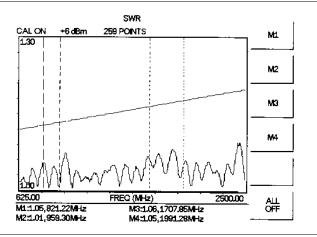

Figure 4-11. Cable Return Loss Measurement Results

# Cable Loss Measurement

The following frequency domain measurement is an example of a Cable Loss measurement made over a selectable frequency range following the Marker setting steps 32 to 35.

#### NOTE:

If SWR/Return Loss measurement has not been done, calibration must be performed before determining the cable loss.

Step 36. Disconnect the load from the end of the cable and replace it with a short.

Step 37. Press the MODE key.

Step 38. Use the Up/Down arrow key to scroll to CABLE LOSS - ONE PORT.

Step 39. Press ENTER to select Cable Loss measurement mode.

#### Setting the Amplitude Scale

The following procedure sets the scale display.

- Step 40. Press the AMPLITUDE key to call up the Scale Menu.
- **Step 41.** Press the TOP soft key and enter 0 using the keypad or Up/Down arrow key. Press **ENTER** to set the top scale.
- **Step 42.** Press the BOTTOM soft key and enter 1 using the keypad or Up/Down arrow key. Press **ENTER** to set the bottom scale.

#### NOTE:

An alternative method of setting the amplitude scale is to use the **AUTO SCALE** key.

#### Setting the Segment Limit Lines

The following procedure sets the segment limit lines.

- Step 43. Press the AMPLITUDE or LIMIT key to call up the Segment Limit Line menu.
- Step 44. Press the LIMIT soft key to activate the segment limit line table.
- Step 45. Use the Up/Down arrow key to scroll to segment #1 and press the EDIT SEG-MENT soft key to change the parameter values for segment #1.
- Step 46. Use the Up/Down arrow key to scroll to the START FREQ parameter and press ENTER to edit the value.
- Step 47. Enter 8, 2, 4 using the key pad or the Up/Down arrow key. Press ENTER to set the Start Frequency to 824 MHz.
- Step 48. Use the Up/Down arrow key to scroll to the START FREQ LIMIT parameter and press ENTER to edit the value.
- Step 49. Enter ., 5. Press ENTER to set the Start Frequency Limit value.
- Step 50. Use the Up/Down arrow key to scroll to the STOP FREQ parameter and press ENTER to edit the value.

- Step 51. Enter 9, 6, 0 using the key pad or the Up/Down arrow key. Press ENTER to set the Stop Frequency to 960 MHz.
- **Step 52.** Use the Up/Down arrow key to scroll to the **STOP FREQ LIMIT** parameter and press **ENTER** to edit the value.
- Step 53. Enter ., 5, 5. Press ENTER to set the Stop Frequency Limit value.
- Step 54. Press ENTER at OK to accept the values and activate the Segment 1 limit line.
- Step 55. Press the SELECT SEGMENT soft key and use the Up/Down arrow key to scroll to segment #2. Press the EDIT SEGMENT soft key to change the parameter values for segment #2.
- Step 56. Repeat the above steps as necessary to set the Segment #2 Start Frequency to 1710 MHz, Start Limit to 0.70, Stop Frequency to 1990 MHz, and Stop Limit to 0.8. Figure 4-12 depicts a typical cable loss measurement.

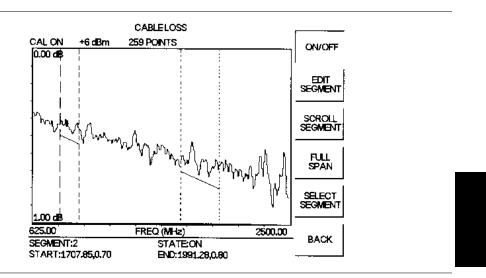

Figure 4-12. Cable Loss Measurement Results

#### NOTE:

Refer to page 4-4 for instructions on saving and recalling a setup or display.

# **DTF Measurement**

The following distance domain measurement is an example of a Distance-to-Fault (DTF) measurement over a selectable distance range.

# **Required Equipment**

- Site Master Model S251B
- Precision Open/Short, Anritsu 22N50 and Precision Load, Anritsu SM/PL or Precision Open/Short/Load, Anritsu OSLN50LF
- Test Port Extension Cable, Anritsu 15NNF50-1.5A

# **Device-Under-Test Specification**

| Туре             | Typical Loss @1.5m                                                                                                    | Vg   | Return<br>Loss | SWR    |
|------------------|----------------------------------------------------------------------------------------------------|------|----------------|--------|
| 15NNF50-1.<br>5A | 0.4 dB @ 625 MHz<br>0.5 dB @ 800 MHz<br>0.6 dB @ 1000 MHz<br>0.7 dB @ 1500 MHz<br>0.8 dB @ 2000 MHz<br>0.9 dB @ 2500 MHz | 0.86 | ≥ 21 dB        | ≤ 1.20 |

# Procedure

Step 1. Press the ON/OFF key on the Site Master.

# **Selecting the Measurement Mode**

- Step 2. Press the MODE key.
- Step 3. Use the Up/Down arrow key to scroll to DTF-SWR or DTF-RETURN LOSS.
- **Step 4.** Press the **ENTER** key to select DTF-SWR or Return Loss measurement mode. If the Site Master has not been calibrated (CAL OFF displayed in the upper left of the display), the DTF AID parameter table will appear.

NOTE: Where CAL ON is indicated on the Site Master, pressing the DTF AID soft key will activate the DTF parameter table. However, distance and cable type (propagation velocity and loss) have not been optimized. F1 and F2 are set by "CAL ON" setup. DTF measurement is valid for  $D2 \le D_{max}$  (as defined by F2 and F1).

The number of data points (resolution) will automatically adjust according to the length of D2.

- **Step 5.** Use the Up/Down arrow key to scroll to **D2**, then press **ENTER** to select the cable length.
- **Step 6.** Enter 2 using the keypad or the Up/Down arrow key. Press **ENTER** to set D2 to 2.0 meters.

- **Step 7.** Use the Up/Down arrow key to scroll to **F1**, then press **ENTER** to select the start frequency F1.
- **Step 8.** Enter 6, 2, 5 using the keypad or the Up/Down arrow key. Press **ENTER** to set F1 to 625 MHz.
- **Step 9.** Use the Up/Down arrow key to scroll to **F2**, then press **ENTER** to select the start frequency F2.
- Step 10. Enter 2, 5, 0, 0 using the keypad or the Up/Down arrow key. Press ENTER to set F2 to 2500 MHz.
- Step 11. Scroll to PROP VEL and press ENTER to select Propagation Velocity parameters.

#### NOTE:

Propagation velocity and cable loss can be accessed by selecting **CABLE FUNCTION** from the DTF AID parameter table.

Step 12. Enter ., 8, 6 and press ENTER to set the Propagation Velocity to 0.86.

Step 13. Press ENTER to start the calibration.

## NOTE:

If the calibration is valid, scroll to **CALIBRATION VALID–CONTINUE** and press **ENTER**. If calibration is necessary, proceed to the calibration instructions.

#### Performing a Calibration

This procedure is used to perform a calibration.

**Step 14.** At the Perform Calibration menu, follow the instructions on the display to connect the respective calibration components to the Site Master test port. (Refer to the calibration procedure on page 4-3.)

#### NOTES:

For best calibration results — compensation for all measurement system uncertainties — ensure that the Open/Short/Load is at the end of the test port or optional extension cable; that is, at the same point that you will connect the antenna or device to be tested.

For best results, use a phase stable Test Port Extension Cable (see Optional Accessories). If you use a typical laboratory cable to extend the Anritsu test port to the device-under-test, cable bending subsequent to the Open/Short/Load calibration will cause uncompensated phase reflections inside the cable. Thus, cables which are not phase stable may cause measurement errors that are more pronounced as the test frequency increases.

For optimum calibration, Anritsu recommends using precision calibration components.

# DTF Measurement (Determining the Length of the Cable)

- **Step 15.** Disconnect the Load and connect the test port extension cable to the Site Master test port.
- Step 16. Connect the Short to the open end of the test port extension cable.

The number of data points displayed can be changed by selecting **RES** in the DTF AID table.

## Setting the Amplitude Scale

- Step 17. Press the AMPLITUDE or LIMIT key to call up the Scale Menu. *Optional:* Press the AUTO SCALE key to optimize the amplitude scale.
- **Step 18.** In SWR mode, press the **TOP** soft key and enter 3, 0 using the keypad or Up/Down arrow key. Press **ENTER** to set the top scale. (In Return Loss mode, enter 0.)
- Step 19. In SWR mode, press the BOTTOM soft key and enter 1 using the keypad or Up/Down arrow key. Press ENTER to set the bottom scale. (In Return Loss mode, enter 54.)

#### **Setting the Marker**

Step 20. Press the MARKER key to call up the Markers menu.

- Step 21. Press the M1 soft key to select the M1 marker function. (Note: pressing the ON/OFF soft key activates or deactivates the M1 marker function.)
- Step 22. Press the MARKER TO PEAK soft key to find the cable length.
- Step 23. Press the BACK soft key or the ESCAPE key to return to the previous menu. Figures 4-13 and 4-14 show cable length displays in SWR and Return Loss modes.

#### NOTE:

Refer to page 4-4 for instructions on saving and recalling a setup or display.

NOTE:

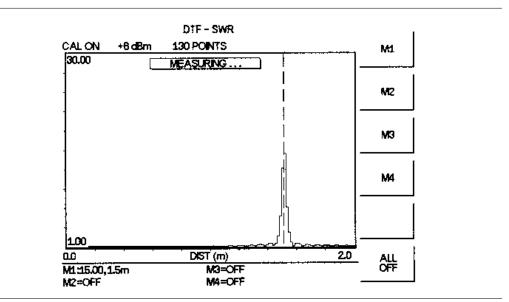

Figure 4-13. DTF - SWR Measurement Results (cable length)

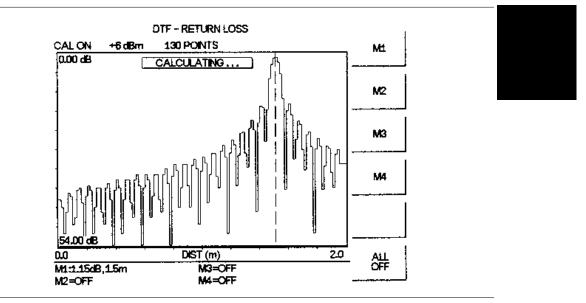

Figure 4-14. DTF - RETURN LOSS Measurement Results (cable length)

# DTF Measurement (Determining the quality of the cable.)

#### NOTE:

If cable length measurement has not been done, calibration must be done before determining the quality of the cable (steps 1-15).

Step 24. Disconnect the Short and connect the Load to the test port extension cable

# Setting the Amplitude Scale

- Step 25. Press the AMPLITUDE or LIMIT key to call up the Scale Menu.. Optional: Press the AUTO SCALE key to optimize the amplitude scale.
- **Step 26.** In SWR mode, press the **TOP** soft key and enter 1, ., 0, 5 using the keypad or Up/Down arrow key. Press **ENTER** to set the top scale. (In Return Loss mode, enter 20.)
- Step 27. In SWR mode, press the BOTTOM soft key and enter 1 using the keypad or Up/Down arrow key. Press ENTER to set the bottom scale. (In Return Loss mode, enter 54.)

# **Setting the Markers**

Step 28. Press the MARKER key to call up the Markers menu.

- Step 29. Press the M2 soft key to select the M2 marker function. (Note: pressing the ON/OFF soft key activates or deactivates the M2 marker function.)
- Step 30. Press the MARKER TO PEAK soft key to find the maximum SWR or Return Loss reading. (See Figures 4-15 and 4-16.)

#### NOTE:

Refer to page 4-4 for instructions on saving and recalling a setup or display.

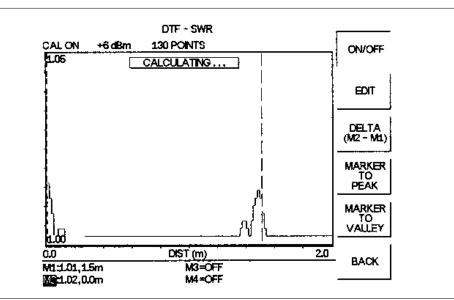

Figure 4-15. DTF - SWR Measurement Results (cable quality)

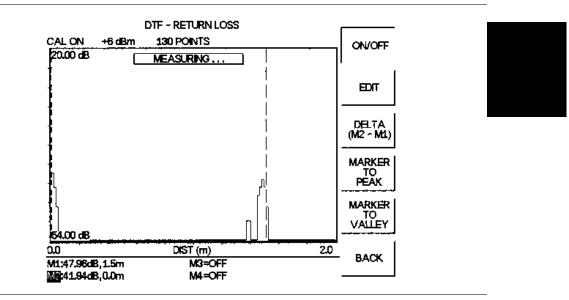

Figure 4-16. DTF - RETURN LOSS Measurement Results (cable quality)

# **Insertion Gain (Amplifier) Measurement**

The following frequency domain measurement is an example of a Insertion Gain (Amplifier) measurement over a selectable frequency range. Insertion loss measurements, such as antenna-to-antenna isolation and filter rejection (isolation), follow the same procedures as below except in Insertion Loss (+6 dBm) measurement mode.

## **Required Equipment**

- Site Master Model S251B
- (2) Precision 7/16(f) Open/Short/Load, Anritsu 2000-768
- (2) N (m) to 7/16 (m) Test Port Extension Cables, Anritsu 15NNF50-1.5A or
   (2) N (m) to N (f) Test Port Cables and (2) N (m) to 7/16 (m) adaptors (510-92)
- 7/16 (f) Adapter, Anritsu 510-97
- Tower Mount Amplifier, Ericsson A57001HQ85 or equivalent

# **Device-Under-Test Specification**

| Туре | Frequency Range                      | Gain (Typical)    |
|------|--------------------------------------|-------------------|
| ТМА  | 1885 to 1990 MHz<br>1965 to 1990 MHz | +12 dB<br>-0.5 dB |

#### Procedure

**Step 1.** Press the **ON/OFF** key on the Site Master.

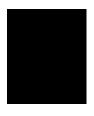

# Selecting the Measurement

- **Step 2.** Press the **MODE** soft key.
- Step 3. Use the Up/Down Arrow key to scroll to INSERTION GAIN (-30 dBm). Press the ENTER key to select insertion gain measurement mode.

# **Selecting the Frequency Range**

- Step 4. Press the FREQ soft key.
- **Step 5.** Press the **F1** soft key.
- Step 6. Enter 1, 8, 0, 0 using the keypad or Up/Down Arrow key. Press ENTER to set F1 to 1800 MHz.
- Step 7. Press the F2 soft key.
- Step 8. Enter 2, 1,0, 0 using the keypad or Up/Down Arrow key. Press ENTER to set F2 to 2100 MHz.

#### **Performing a Calibration**

- **Step 9.** Connect the test port extension cables to the RF In and RF Out test ports as shown in Figure 4-17.
- Step 10. Press the START CAL key. Follow the instructions in the message area.

**Step 11.** Connect the Open, Short, Loads, and through adapter to the test port extension cable and press the **ENTER** key as prompted. Refer to the Calibration Procedure earlier in this chapter for detailed calibration instructions.

# NOTE:

The number of data points displayed can be changed by selecting **RES** in the DTF AID table.

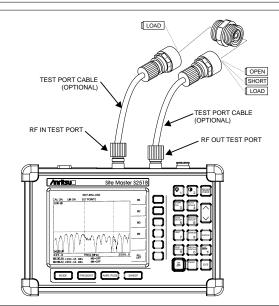

Figure 4-17. Two-Port Measurement Calibration Setup

When the calibration is complete the results should be similar to those shown in Figure 4-18.

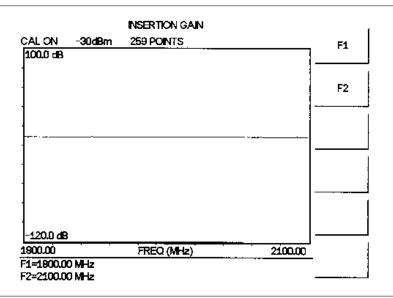

Figure 4-18. Two-Port Measurement Calibration Results

# **Amplifier Gain Measurement**

Step 12. Disconnect the 7/16(f) adapter. The resulting display should be similar to Figure 4-19

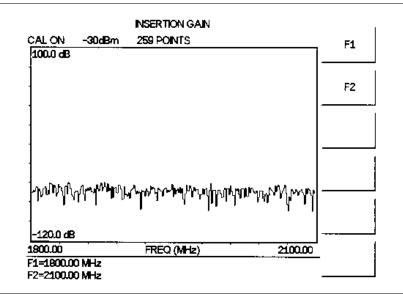

*Figure* 4-19. Measurement Display Before Amplifier Connection

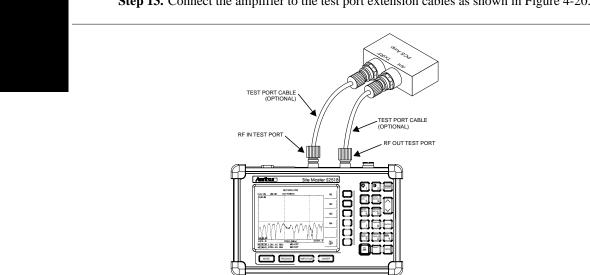

Step 13. Connect the amplifier to the test port extension cables as shown in Figure 4-20.

Figure 4-20. Amplifier Gain Measurement Setup

# **Setting the Markers**

Step 14. Press the MARKER key to call up the Markers menu.

Step 15. Press the M1 soft key to select the M1 marker function.

**Step 16.** Press the **EDIT** soft key and enter 1, 8, 8, 5 using the keypad or Up/Down Arrow key. Press **ENTER** to set M1 to 1885 MHz.

NOTE: Pressing the **ON/OFF** soft key activates or deactivates the M1 marker function.

- Step 17. Press the BACK soft key to return to the Markers menu.
- Step 18. Repeat the above steps for markers M2, M3, and M4. Set M2 to 1910 MHz, M3 to 1965 MHz, and M4 to 1990 MHz.

Observe the bypass condition (Figure 4-21).

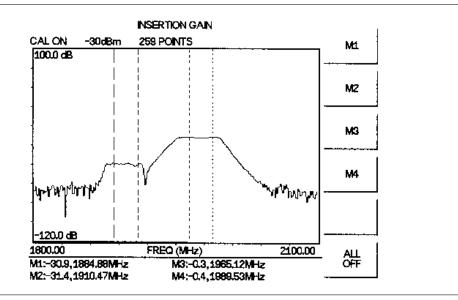

Figure 4-21. Measurement Display Showing Bypass Condition

# Activating the Bias Tee

Step 19. Press the SYS key.

**Step 20.** Press the **OPTIONS** soft key, then the **BIAS TEE** soft key to activate the Bias Tee.

#### NOTE:

The Site Master must have Option 10A installed and the battery charger must be connected for the bias tee to activate.

#### Setting the Amplitude Scale

Step 21. Press the AMPLITUDE or LIMIT key to call up the Scale menu.

**Step 22.** Press the **TOP** soft key and enter 1, 5 using the keypad or Up/Down arrow key. Press **ENTER** to set the top scale to 15.

Step 23. Press the BOTTOM soft key and enter 9, 0 – using the keypad or Up/Down arrow key. Press ENTER to set the bottom scale to –90. Observe the display of amplifier gain performance (Figure 4-22).

# NOTE:

Alternatively, press the AUTO SCALE key to set the top and bottom display scale.

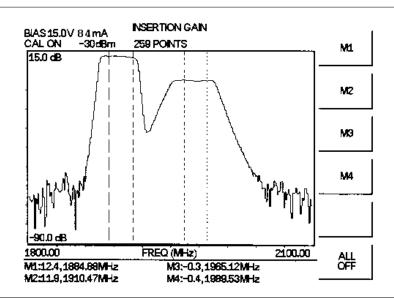

Figure 4-22. Measurement Display of Amplifier Gain

Step 24. Press the MARKER key to display the marker value.

#### NOTE:

Refer to page 4-4 for instructions on saving and recalling a setup or display.

#### **Making Power Measurements**

Power measurement is accomplished using a broadband (1 MHz to 3000 MHz) RF detector, P/N 5400-71N50. The power monitor displays measured power in dBm or Watts.

#### **Entering Power Monitor Mode**

- Step 1. Press the MODE key.
- **Step 2.** Use the Up/Down arrow key to scroll to **POWER MONITOR**. Press **ENTER** to select power monitor mode.

#### **Zeroing the Power Monitor**

Step 3. With no power applied to the DUT, press the ZERO soft key from the Power menu. Wait a few seconds while the Site Master accumulates samples of the quiescent power level. When complete, ZERO ADJ: ON is displayed in the message area.

#### Measuring High Input Power Levels

- **Step 4.** Insert an attenuator between the DUT and the RF detector, sufficient to insure that the input power to the Site Master is no greater the 20 dBm.
- **Step 5.** Press the **OFFSET** soft key.
- Step 6. Enter the attenuation in dB using the keypad. Press ENTER to complete the entry. The message area will show OFFSET is ON along with the entered value in dB.

#### **Displaying Power in dBm and Watts**

Step 7. Press the UNITS soft key to display power in Watts.

#### **Displaying Relative Power**

- Step 8. With the desired base power level input to the Site Master, press the REL soft key. The message area will show REL: ON and the power reading will indicate 100%.
- **Step 9.** Press the **UNITS** soft key to display power in dBm. Since REL is ON, the power reading will be in dBr, relative to the base power level.

# *Chapter 5 Software Tools Program*

## Description

The Site Master Software Tools program provides the means for transferring the measured trace, along with any applied markers and/or a limit, to the screen of an MS-DOS based personal computer (PC) running Windows 95/98/NT.

## Requirements

The Site Master Software Tools program is a standard Windows program and will run on any computer that will run Windows 95/98/NT. Typically, this means having a PC with the following characteristics:

- Pentium microprocessor (100 MHz or better, recommended)
- Microsoft Windows 95/98/NT
- 32 MBytes of memory, minimum
- Approximately 15 MBytes of available hard drive space

## **Communication Port Setting**

The Site Master Software Tools communicates with the Site Master through a standard COM port on the PC. It is important that your Windows COM port settings conform to the actual hardware settings. Since various add-in devices such as sound cards, modems, and network cards use IRQ (Interrupts), it is possible that your computer has non-standard COM port settings. Please consult your computer vendor for COM port address and IRQ information.

#### Changing COM Port Settings–Windows 95/98/NT

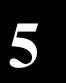

- **Step 1.** Open the Windows Control Panel.
- Step 2. Double click on the SYSTEM icon. The System Properties window appears.
- Step 3. Select Device Manager. The Device List appears.
- Step 4. Double click on the item Ports (COM & LPT) in the device list.
- **Step 5.** Double click on the communications port you want to set. The Communications Port Properties window appears.

#### NOTE:

If Windows doesn't show any available COM Ports, consult your computer manufacturer.

Step 6. Choose Port Settings, then change to the following settings if necessary. Baud Rate: 9600

- Data Bits:8Parity:NoneStop Bits:1Flow Control:None
- Step 7. Choose Resource and verify the COM Port Base Address and IRQ. Click OK when done.
- Step 8. Click OK again to close the System Properties window.

| My Computer          | Control Pa<br>File Edit Vie<br>Display |                                                                                                    | ×□_<br>×□_×                                                                      | ]                                         |  |  |
|----------------------|----------------------------------------|----------------------------------------------------------------------------------------------------|----------------------------------------------------------------------------------|-------------------------------------------|--|--|
|                      | Modems                                 | Mouse Multimedia                                                                                                    | Network                                                                          | Communications Port (COM2) Properties     |  |  |
| Recycle Bin          | Passwords                              | System Properties<br>General Device Manager                                                                                                |                                                                                  |                                           |  |  |
| The Internet         |                                        | <ul> <li>View devices by type</li> <li>Computer</li> <li>Disk drives</li> <li>Display adapters</li> </ul>                                  | 3                                                                                | Parity None                               |  |  |
| Set Up The           | System<br>Provides system              | <ul> <li>➡ ➡ Floppy disk control</li> <li>➡ ➡ Hard disk control</li> <li>➡ ➡ Keyboard</li> <li>➡ ➡ Monitor</li> <li>➡ ➡ Monitor</li> </ul> |                                                                                  | Stop bits 1                               |  |  |
| Microsoft<br>Network |                                        | E _ J Ports (COM & LF                                                                                                    | tions Port (COM1)<br>tions Port (COM2)<br>tions Port (COM3)<br>tions Port (COM4) | <u>A</u> dvanced <u>R</u> estore Defaults |  |  |
|                      |                                        | OK Cancel                                                                                                    |                                                                                  |                                           |  |  |
|                      | OK Cancel                              |                                                                                                    |                                                                                  |                                           |  |  |

Figure 5-1. Windows 95/98/NT COM Port Setting Dialog Boxes

#### Note:

If you changed the COM Port Base Address and/or IRQ, you will need to restart Windows.

## **Software Installation**

The Site Master Software Tools program is a conventional Microsoft Windows program. Installation is similar to all other such programs. For users new to Windows, a detailed procedure is given below.

- Step 9. Insert the Anritsu Site Master Software Tools For Windows disk in the CDROM drive.
- Step 10. Select Run under the Start menu.
- **Step 11.** Type **x:\SETUP**, where x = the drive letter of the CDROM drive.
- Step 12. Press the Enter key to select the default directory C:\Program Files\Site Master Software Tools\ and begin the Setup routine.
- Step 13. When the Setup program prompts, select OK or press the Enter key to restart Windows.

NOTE: The Setup routine will create a new Program Group named "Site Master Software Tools". This group will contain three file icons, "Read Me," "Site Master Help," and "Site Master Software Tools."

- **Step 14.** Double-click on the "Read Me" icon to read about recent changes that did not get into this manual and important features or problems that you should know about.
- Step 15. Double-click on the "Site Master Help" icon to acquaint yourself with the comprehensive on-line manual. This manual provides descriptive narrative for the various program features and controls.
- Step 16. Double-click on the "Site Master Software Tools" icon to open the Software Tools program.
- Step 17. Click on Settings, in the top menu bar, and select COM Port. Enter the appropriate COM port number for the serial interface cable (null modem type).

### **Plot Capture**

Plots (traces) can be captured either singly from the Site Master display or in multiples from one or more stored-display locations. Both methods are described below.

The recommended method is to capture multiple traces to a database. In one operation, all of the data residing in the up-to-200 stored display memory locations in the Site Master can be downloaded to a database for easy data management.

NOTE: Trace scale can be captured as per Site Master or as autoscale by the capture program. To select per Site Master or autoscaling, click on Settings and Default Plot Settings from the top menu bar and pull-down menu.

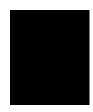

#### Capture multiple traces to a database

Step 1. Connect the supplied cable as shown in Figure 5-2.

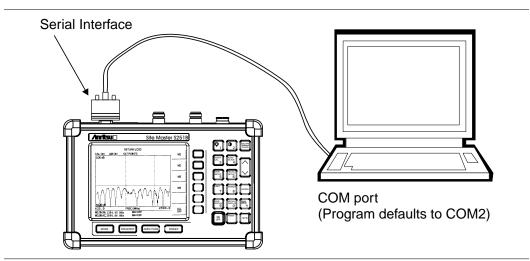

Figure 5-2. Serial Cable Connection

- Step 2. Open the Site Master Software Tools program.
- Step 3. Double-click on the "Site Master Software Tools" icon to open the program.
- Step 4. Click on Capture, in the top menu bar, and select Capture Plots To Database from the drop-down menu.
- **Step 5.** Follow the database instructions to download the plot(s) to either a new database or an existing database.
- **Step 6.** Enter the number(s) of the stored-display memory location(s) (1 to 200) from which you wish to store to the database, and click **OK**.
- **Step 7.** Observe that the "Acquiring Control" box appears on the screen, then disappears as traces are automatically acquired. The "Database" box appears when the plot(s) has been completely captured into the database.

#### Capture single or multiple traces to PC screen

- Step 1. Perform steps 1, 2, and 3 of the capture-multiple-traces-to-database procedure.
- Step 2. Click on the Start Plot Capture icon or click on Capture, in the top menu bar, and select Capture Plots to Screen from the drop-down menu.
- **Step 3.** Enter the number (or numbers) of the stored-display memory location(s) (1 to 200) from which you wish to display traces in Site Master Software Tools.
- Step 4. Select OK.
- **Step 5.** Observe that the "Acquiring Control" box appears on the screen, then disappears as the traces are automatically acquired and displayed.

#### Custom Cable List Uploading and Downloading

Custom cable parameters can be uploaded to the Site Master or downloaded from the Site Master and saved via the Site Master Software Tools Cable Editor.

#### Uploading a Cable List to the Site Master Custom Cable Table

- Step 1. Connect the supplied cable as shown in Figure 5-2.
- Step 2. Open the Cable Editor by clicking on Start, Programs, Site Master Software Tools 32 bit and Cable Editor.

Alternatively, open the Site Master Software Tools program, click on **Tools** in the top menu bar and select **Cable Editor** from the drop-down menu.

Step 3. Enter the required information for each custom cable entry:
Cable Name - enter the cable description
Pro. Vel - enter the propagation velocity value
Insertion Loss (dB/m) - enter the insertion loss value in dB/m
Frequency (MHz) - enter the frequency in MHz
Description - enter any description associated with that custom cable.

#### NOTES:

As a minimum, the Cable Name and Pro. Vel cells must have entries for the Site Master to accept the selection as a valid cable during uploading. The Site Master will assign a zero value to insertion loss if the Insertion Loss cell has no entry.

Information entered into the Frequency and Description cells is not uploaded to the Site Master and so those cells will have no information when downloading the custom cable list from the Site Master back to the Cable Editor.

- Step 4. Click on the Upload Cable List icon or click on Tools, in the top menu bar, and select Upload Cable List.
- Step 5. When the message box appears on the screen click OK to the cable upload warning and OK when the cable upload is completed.

#### Downloading a Cable List from the Site Master Custom Cable Table

- **Step 1.** Perform steps 1 and 2 above to open the Cable Editor.
- Step 2. Click on the Query Cable List icon, or click on Tools in the top menu bar and select Query Cable List.
- Step 3. When the status message box appears on the screen, click OK to complete.

#### Saving a Custom Cable List

To save a custom cable to a file, click on **File**, in the top menu bar and select **Save** or **Save** as from the drop-down menu.

## **Program Operation**

The captured trace on the PC can be scaled and have its limit line, markers, and properties changed. (Click on the **Plot Properties** icon, or select **Plot Properties** under the **View** menu to make these changes.) The operation of the various menus that allow these operations to be accomplished is straightforward. To read about the operation of the menus, refer to the on-line help screens, accessed from the **Help** menu in the top menu bar.

## **Fault Location Software**

A captured RL or SWR trace can be transformed to a Distance to Fault display. This is useful for determining the location of faults, connections, and other discontinuities within the cable.

To transform a plot, select Distance to Fault from the **Tools** menu (or click on the Distance to Fault icon in the toolbar). A drop down menu will appear that asks you if the DUT is co-axial cable or waveguide.

If coaxial cable is selected, it asks you to supply start and stop distances along with the cable type or propagation velocity and insertion loss values. Tables in Appendix A provide these values for some of the more popular coaxial cables (@ 1000 MHz).

If values are needed at a different frequency, or if you need the exact values for more accurate measurement, please contact the coaxial cable manufacturer. Coaxial cables may be added to the list be editing the cables.lst file. Follow the existing format to enter the data to the list. Loss is entered in dB/m only.

The distance may be entered in feet or meters. Propagation velocity is used for coaxial cable. The units may be changed by selecting **Default Plot Settings** under the **Settings** menu and changing Measurement Units.

After supplying the needed information and clicking **OK**, a new plot will open showing coax match vs. distance.

## **Smith Chart Software**

After obtaining a frequency SWR or RL plot on the computer display, click the **Smith Chart** icon. Read the Help file to see how this feature functions (under Smith Chart and Data Readout).

# Saving a Plot as a Windows Metafile or as a Spreadsheet File

Plots can be saved as Windows metafile (.wmf) or as a text file (.txt). The metafile may be imported into graphic programs and a text file can be imported into a spreadsheet program, but they cannot be reloaded into the Site Master Software Tools program.

To save a plot as a Windows Metafile, click on File, in the top menu bar, and select **Save** as **Metafile** from the drop down menu.

To save a plot as a text file to use in a spreadsheet, click on File in the top menu bar and select **Export to text file for Spreadsheet** from the drop down menu.

## Pasting a Plot in Graphic or Spreadsheet Format

The data points from a plot can be exported to a graphic application or a spreadsheet via the clipboard. To transfer data to the Windows clipboard:

- Step 1. Select Settings and Clipboard Format from the top menu bar and pull-down menu and choose either graphical or tabular format.
- Step 2. Capture or load the desired plot.
- Step 3. Copy the data to the clipboard by selecting the Copy Plot Data icon or Copy from the Edit menu.
- **Step 4.** To paste to a graphic application, open the application and select Paste from the application's **Edit** menu.
- **Step 5.** To paste to a spreadsheet, open the spreadsheet program and place the cursor where the first data point should appear.
- Step 6. Select Paste from the spreadsheet program's Edit menu.

## Saving Data to a Database

Plots can be saved to a database. Comments can be added to the plot data saved. Queries of the database provide a means of comparing plots in the database. Refer to the on-line help screens for operating instructions.

To save a plot to a database, click on **File**, in the top menu bar, and select **Save Plot to Da-tabase** from the drop-down menu.

## "Drag-n-Drop"

Site Master Software Tools is Windows based. Graphs can "Drag-n-Drop" onto each other. Site Master Software Tools allows quick comparison of "before" and "after" Distance-To-Fault measurements. Recent data is compared to a historical PC database record, which is usually recorded during site installation/commissioning.

Each cable/antenna tends to have a unique Distance-To-Fault (DTF) "Signature" because differing cable electrical lengths, cable types, dielectric thickness variations, and the positions of components (connectors, adapters, and lightning arresters) will cause different reflections at differing positions in the transmission line. Variations in the "signature" between maintenance intervals offer a good indication of damage or damage causing conditions.

## Printing

Captured traces may be printed from a PC using Site Master Software Tools. Once a captured trace has been downloaded choose **Print** under the **File** menu for printing options. The printer setup can be altered, plots can be scaled, and multiple plots can be printed from the Print dialog box.

## Appendix A Reference Data

## **Coaxial Cable Technical Data**

Table A-1 provides a standard listing of common coaxial cables along with their "Relative Propagation Velocity" and "Nominal Attenuation in dB/m @1000 MHz" values.

| Cable Type     | Relative Propagation Velocity (Vf) | Nominal Attenuation<br>dB/m @ 1000 MHz |
|----------------|------------------------------------|----------------------------------------|
| RG8, 8A        | 0.659                              | 0.262                                  |
| RG9, 9A        | 0.659                              | 0.289                                  |
| RG17, 17A      | 0.659                              | 0.180                                  |
| RG55, 55A, 55B | 0.659                              | 0.541                                  |
| RG58, 58B      | 0.659                              | 0.558                                  |
| RG58A, 58C     | 0.659                              | 0.787                                  |
| RG142          | 0.690                              | 0.443                                  |
| RG174          | 0.660                              | 0.984                                  |
| RG178B         | 0.690                              | 1.509                                  |
| RG188          | 0.690                              | 1.017                                  |
| RG213          | 0.660                              | 0.292                                  |
| RG214          | 0.659                              | 0.292                                  |
| RG223          | 0.659                              | 0.535                                  |
| FSJ1-50A       | 0.840                              | 0.197                                  |
| FSJ2-50        | 0.830                              | 0.134                                  |
| FSJ4-50B       | 0.810                              | 0.119                                  |
| LDF4-50A       | 0.880                              | 0.077                                  |
| LDF5-50A       | 0.890                              | 0.043                                  |
| LDF6-50        | 0.890                              | 0.032                                  |
| LDF7-50A       | 0.880                              | 0.027                                  |
| LDF12-50       | 0.880                              | 0.022                                  |
| HJ4-50         | 0.914                              | 0.087                                  |
| HJ4.5-50       | 0.920                              | 0.054                                  |
| HJ5-50         | 0.916                              | 0.042                                  |
| HJ7-50A        | 0.921                              | 0.023                                  |
| LMR100         | 0.800                              | 0.792                                  |
| LMR200         | 0.830                              | 0.344                                  |
| LMR240         | 0.840                              | 0.262                                  |
| LMR400         | 0.850                              | 0.135                                  |
| LMR500         | 0.860                              | 0.109                                  |

 Table A-1.
 Coaxial Cable Technical Data (1 of 2)

| Cable Type     | Relative Propagation Velocity (Vf) | Nominal Attenuation<br>dB/m @ 1000 MHz |
|----------------|------------------------------------|----------------------------------------|
| LMR600         | 0.870                              | 0.087                                  |
| LMR900         | 0.870                              | 0.056                                  |
| LMR1200        | 0.880                              | 0.044                                  |
| LMR1700        | 0.890                              | 0.033                                  |
| HCC12-50J      | 0.915                              | 0.042                                  |
| HCC78-50J      | 0.915                              | 0.042                                  |
| HCC158-50J     | 0.950                              | 0.023                                  |
| HCC300-50J     | 0.960                              | 0.014                                  |
| HCC312-50J     | 0.960                              | 0.013                                  |
| HF 4-1/8" Cu2Y | 0.970                              | 0.010                                  |
| HF 5" Cu2Y     | 0.960                              | 0.007                                  |
| HF 6-1/8" Cu2Y | 0.970                              | 0.006                                  |
| FLC 38-50J     | 0.880                              | 0.115                                  |
| FLC 12-50J     | 0.880                              | 0.075                                  |
| FLC 78-50J     | 0.880                              | 0.045                                  |
| FLC 114-50J    | 0.880                              | 0.034                                  |
| FLC 158-50J    | 0.880                              | 0.029                                  |
| CR50 540PE     | 0.880                              | 0.070                                  |
| CR50 1070PE    | 0.880                              | 0.038                                  |
| 310801         | 0.820                              | 0.115                                  |
| 311201         | 0.800                              | 0.180                                  |
| 311501         | 0.800                              | 0.230                                  |
| 311601         | 0.800                              | 0.262                                  |
| 311901         | 0.800                              | 0.377                                  |
| 352001         | 0.800                              | 0.377                                  |

 Table A-1.
 Coaxial Cable Technical Data (2 of 2)

# /inritsu